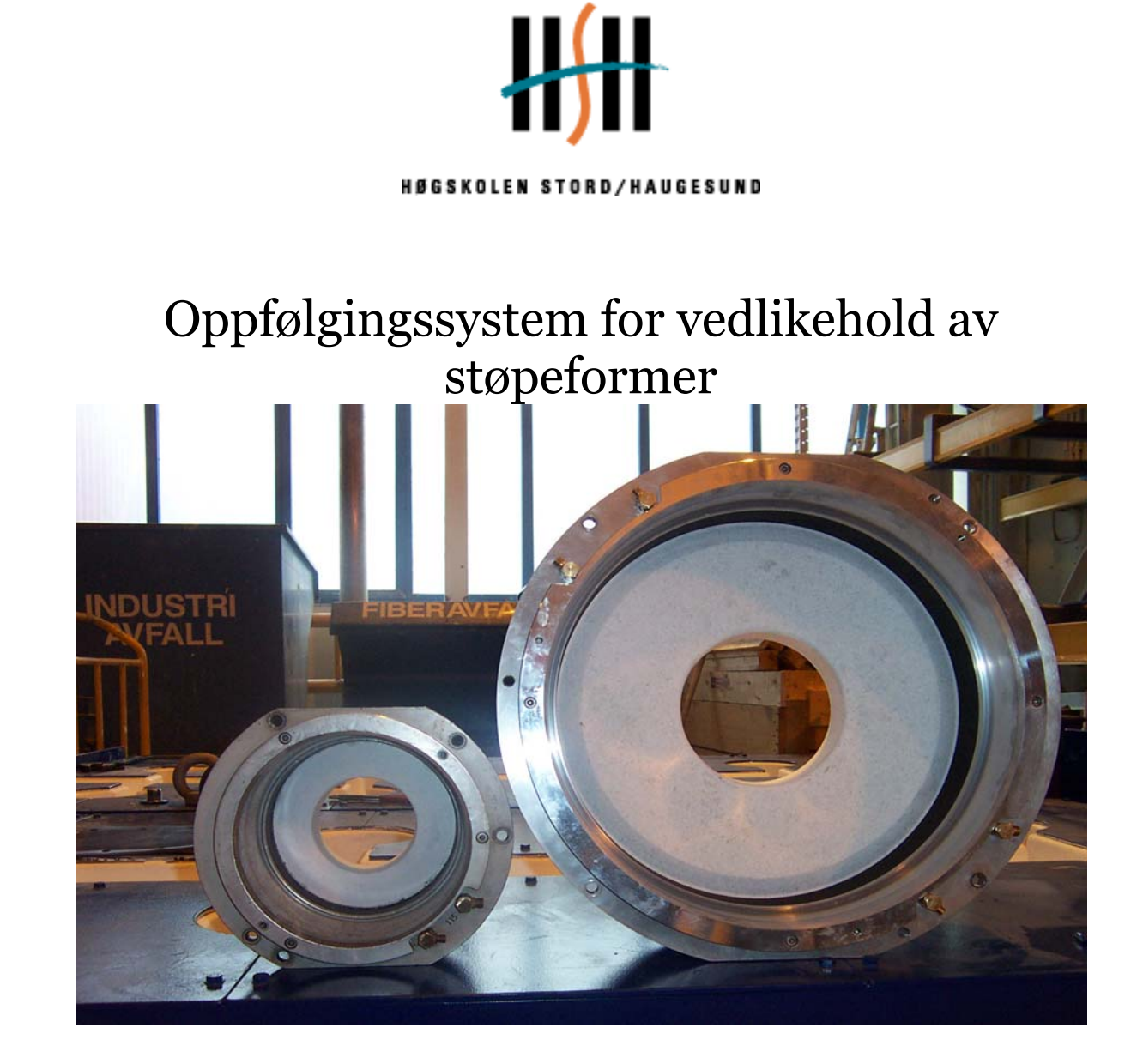

Hovedprosjekt utført ved Høgskolen Stord/Haugesund - Avd. for ingeniørfag

*Studieretning: Maskin / prosess- og energiteknikk* 

Av: Håkon Våge Kandidatnummer 09 Arne E. Haukås Kandidatnummer 23 Odd Helge Bygnes Kandidatnummer 52

*Haugesund 2004*

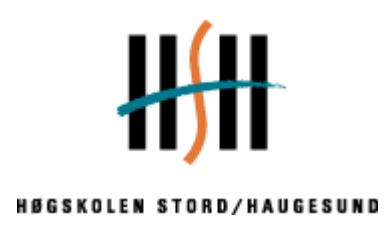

Høgskolen Stord/Haugesund *Avdeling for ingeniørfag* Bjørnsonsgt. 45 5528 HAUGESUND Tlf. nr. 52 70 26 00 Faks nr. 52 70 26 01

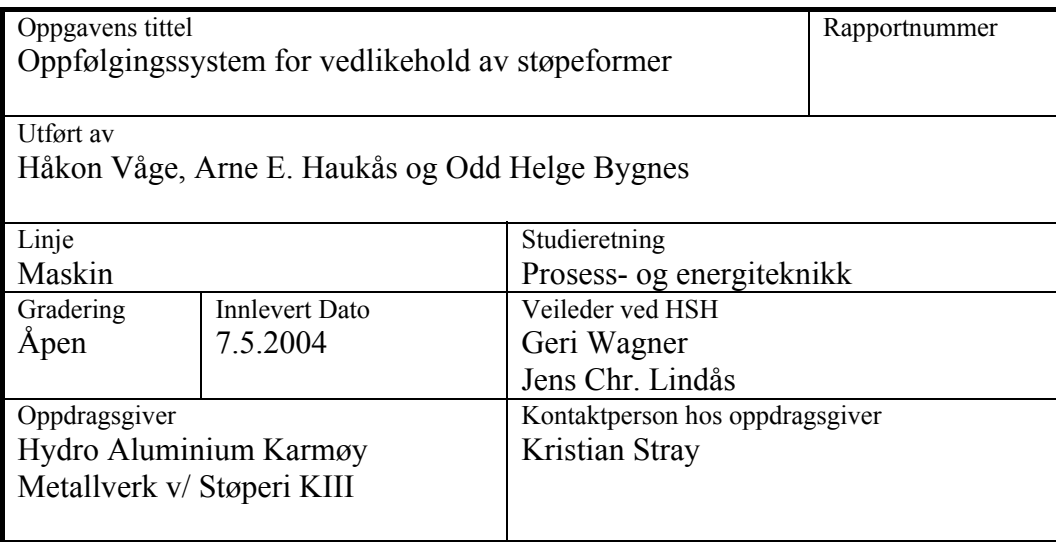

#### *Ekstrakt:*

Bakgrunnen for dette hovedprosjektet, var at Hydro Aluminium Karmøy hadde et ønske om å registrere utført vedlikehold på formverksted. De har tidligere ikke hatt muligheten å loggføre denne informasjonen i et data program.

Vi designet et program i Excel, som gjorde det mulig å registrere utført vedlikehold på hver enkel form. I designet av programmet la vi vekt på en oversiktlig og enkel brukergrensesnitt. Dette ble gjort ved at programmet ble bygget opp av trykk knapper.

Programmet er installert i formverkstedet og tatt i bruk av vedlikeholdsoperatørene med godt resultat.

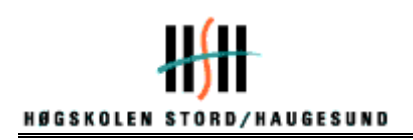

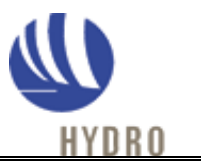

# **HOVEDPROSJEKT**

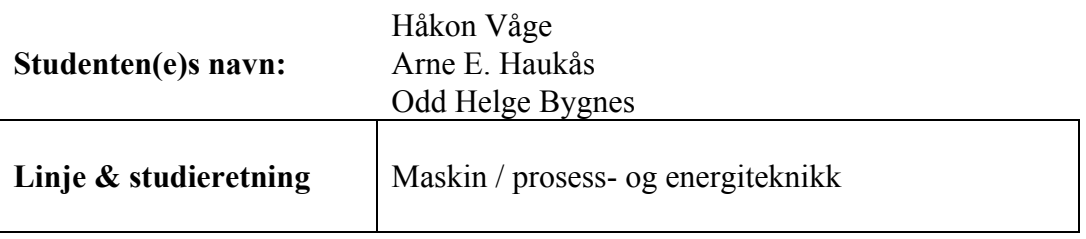

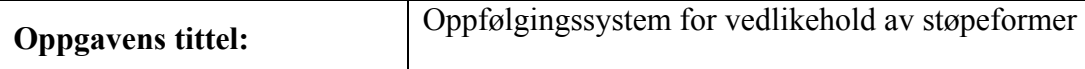

#### **Oppgavetekst:**

Hensikten med dette prosjektet er å utarbeide et oppfølgingssystem for vedlikehold av eksisterende støpebord. Hydro Aluminium Karmøy har et ønske om å få oversikt over omfanget av vedlikeholdet på støpeformene. Dette omfatter former og forbruksmateriell.

Etter ønske fra bedriften skal vi utvikle et oppfølgings system for gjeldene støpe dimensjoner (178mm, 203 mm, 228 mm, 272 mm, 305 mm) og en fremtidig dimensjon (405mm). Oppfølgningssystemet skal være databasert, det er en forutsetning at programmet lages brukervennlig. Vi legger vekt på at historikken skal være lett tilgjengelig, da dette er hovedbakgrunnen i utviklingen av programmet. Ved en god historikk/logg er det lettere å oppdage former som ikke oppfølger spesifikke kvalitetskrav. En del av prosjektet blir også opplæring av brukerne og utarbeidelse av brukermanual. For å gjøre oppstarten av oppfølgingssystemet enklere, kommer vi til å bruke godt innarbeide arbeidskoder så sant dette er mulig.

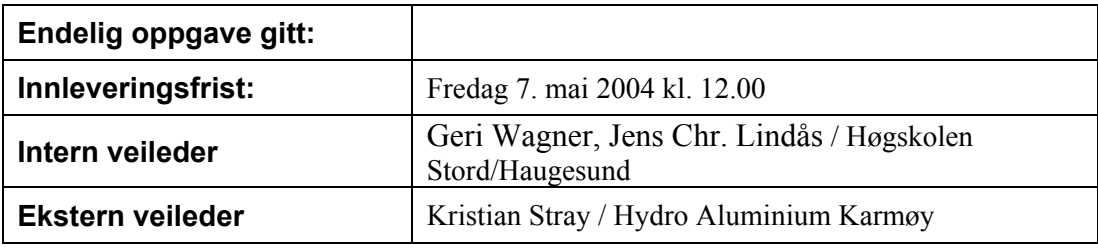

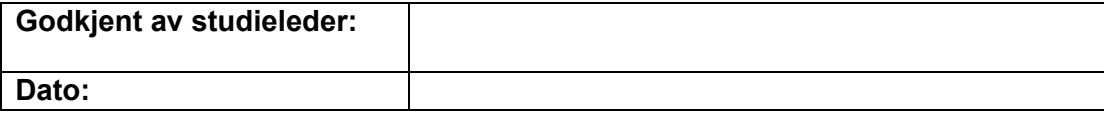

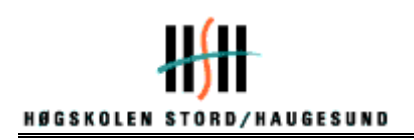

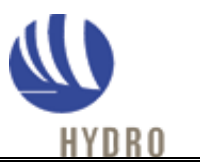

## **Forord**

Dette hovedprosjektet er en avslutning på en treårig ingeniørutdanning, som tilbys ved Høgskolen Stord/Haugesund. Prosjektet utgjør tolv studiepoeng per student i det siste semesteret, og er utført av maskiningeniørstudentene Håkon Våge, Arne E. Haukås og Odd Helge Bygnes.

Hovedoppgaven fikk vi tildelt av bedriften Hydro Aluminium Karmøy, Støperi KIII. De driver hovedsakelig med produksjon av pressbolt ved hjelp av vannstøpebord.

Prosjektoppgaven gikk ut på å lage et oppfølgings system for gjeldene støpe dimensjoner (178mm, 203 mm, 228 mm, 272 mm, 305 mm) og en fremtidig dimensjon (405mm).

Programmet vil hovedsakelig henvende seg til ansatte på formverkstedet ved Støperi KIII, men vil ligge tilgjengelig for resten av de ansatte og ledere ved støperiet.

Prosessen fra oppgaven ble definert og frem til ferdig rapport har vært svært interessant og lærerik. Vi har lært utrolig mye i forbindelse med utviklingen av oppfølgningsprogrammet.

Vi vil rette en stor takk til:

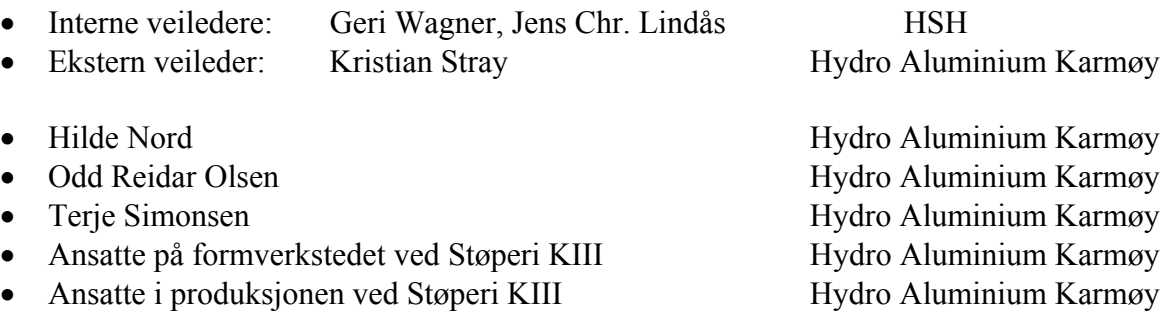

 $\_$  , and the set of the set of the set of the set of the set of the set of the set of the set of the set of the set of the set of the set of the set of the set of the set of the set of the set of the set of the set of th

Håkon Våge Arne E. Haukås Odd Helge Bygnes

Haugesund, 7. mai 2004

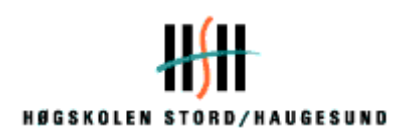

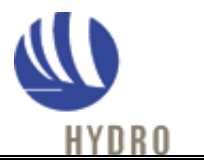

# **Ordforklaring**

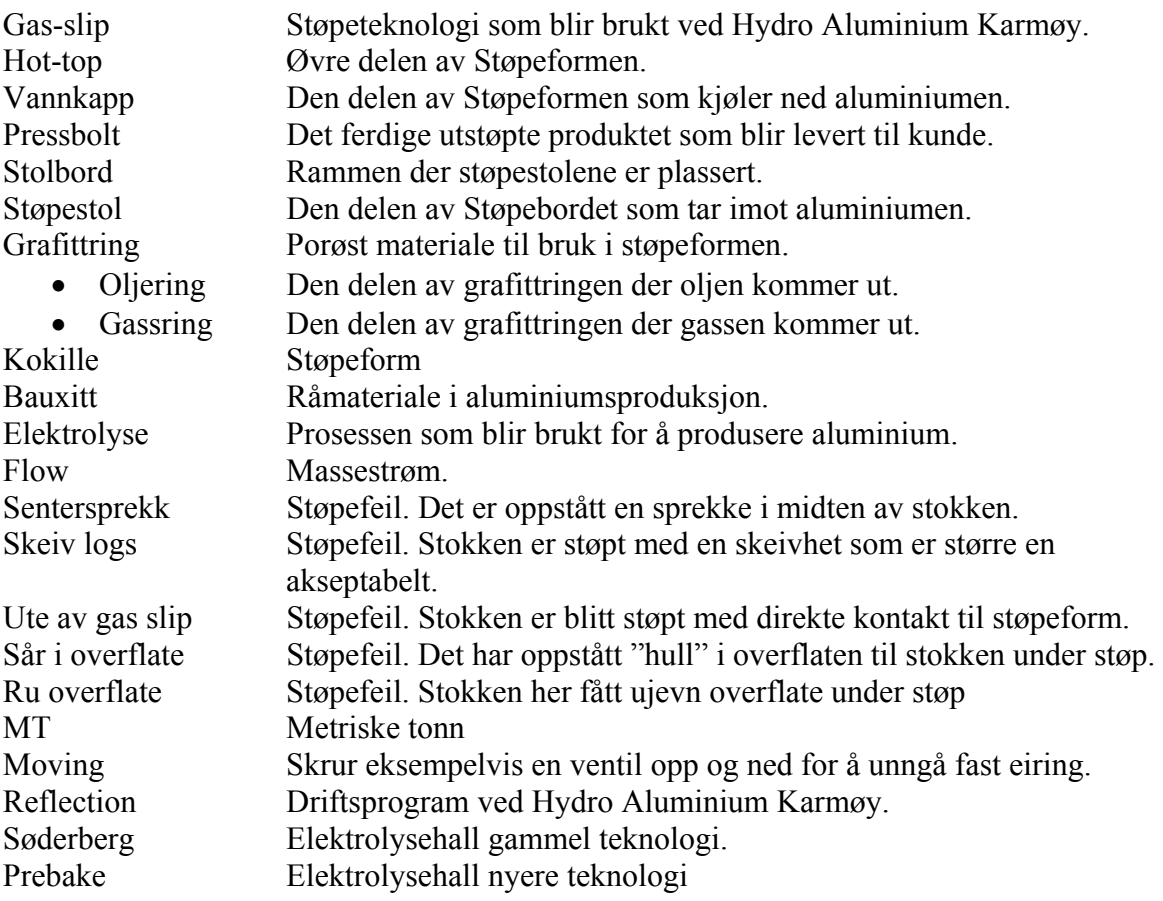

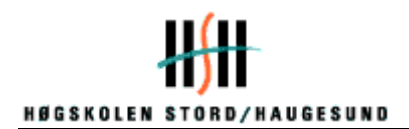

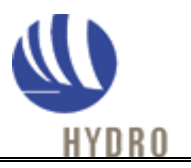

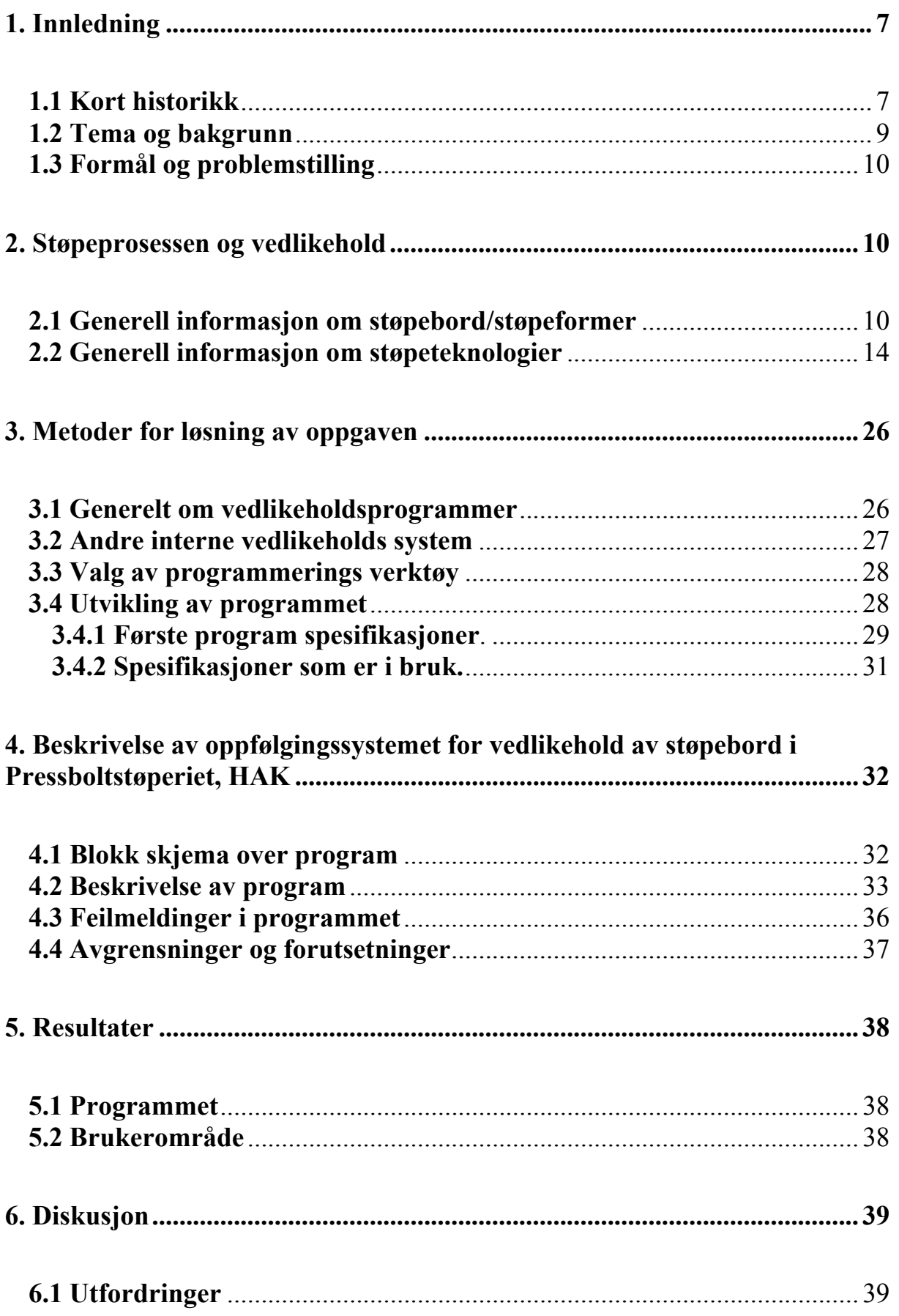

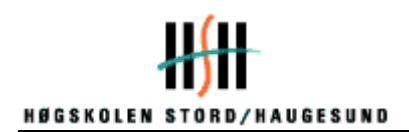

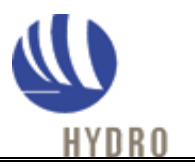

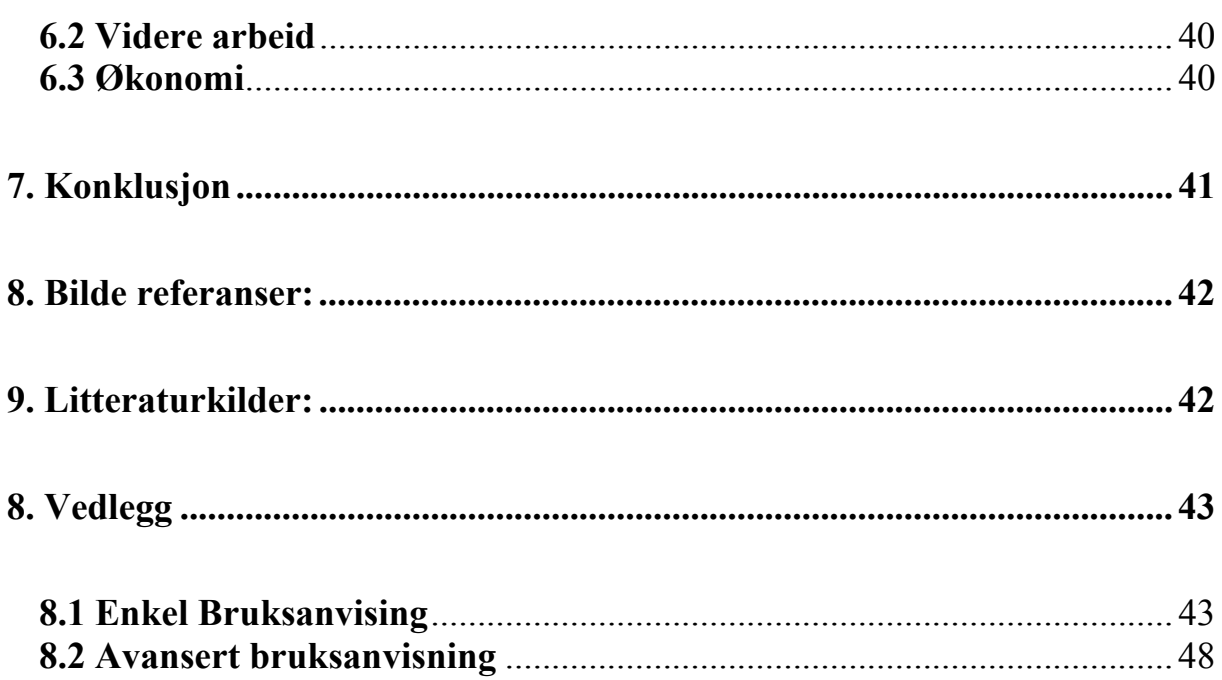

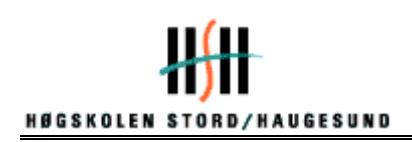

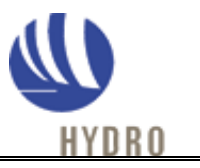

## **1. Innledning**

## **1.1 Kort historikk**

Aluminium er en av de vanligste forekommende elementer i jordskorpen (ca.6 %). Det forekommer imidlertid alltid i kjemiske forbindelser med andre stoffer. Råmateriale er oftest aluminiumsoksid  $(A_1, O_3)$  fremstilt av bauxitt, som det finnes store forekomster av i Asia, Australia, Latin Amerika og enkelte Europeiske land.

Produksjon av aluminium er en av de mest energikrevende elektrometallurgiske prosesser. For å produsere 1 kg Aluminium trenger en 13-15 kWh energi.

Produksjon av aluminium i Norge har tradisjon tilbake til 1907, da det ble påbegynt produksjon av råaluminium. Den gode tilgangen på vannkraft vi har i dette landet, har vært og er - naturgrunnlaget for vår aluminiumsindustri. Norge har ca 6 % av den vestlige verdens produksjon av aluminium og er verdens 3. største produsent.

I 1963 ble det tatt en beslutning om å starte aluminiumsproduksjon på Karmøy. I juli 1967 startet den gang Alnor Aluminium opp med den første elektrolysehallen, Søderberg. Da hadde de en årsproduksjon på 80 000 MT aluminium i året. I 1982 kom den andre hallen opp, Prebake, den hadde da en produksjon på 55 000 MT aluminium i året. I dag er produksjonen på ca 267 000 MT årlig.

I dag er det ca 1600 ansatte på Hydro Aluminium Karmøy derav 240 kvinner. Hydro Aluminium Karmøy er den største aluminiumsfabrikken i Europa med 250 mål under tak. På Karmøy blir det brukt 4,5 Twh strøm i året, det er mer enn hele Bergen by bruker. Forbruket er 3.5% av Norges kraftproduksjon.

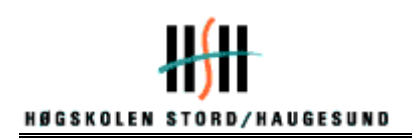

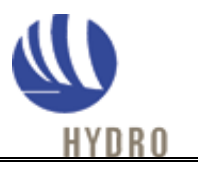

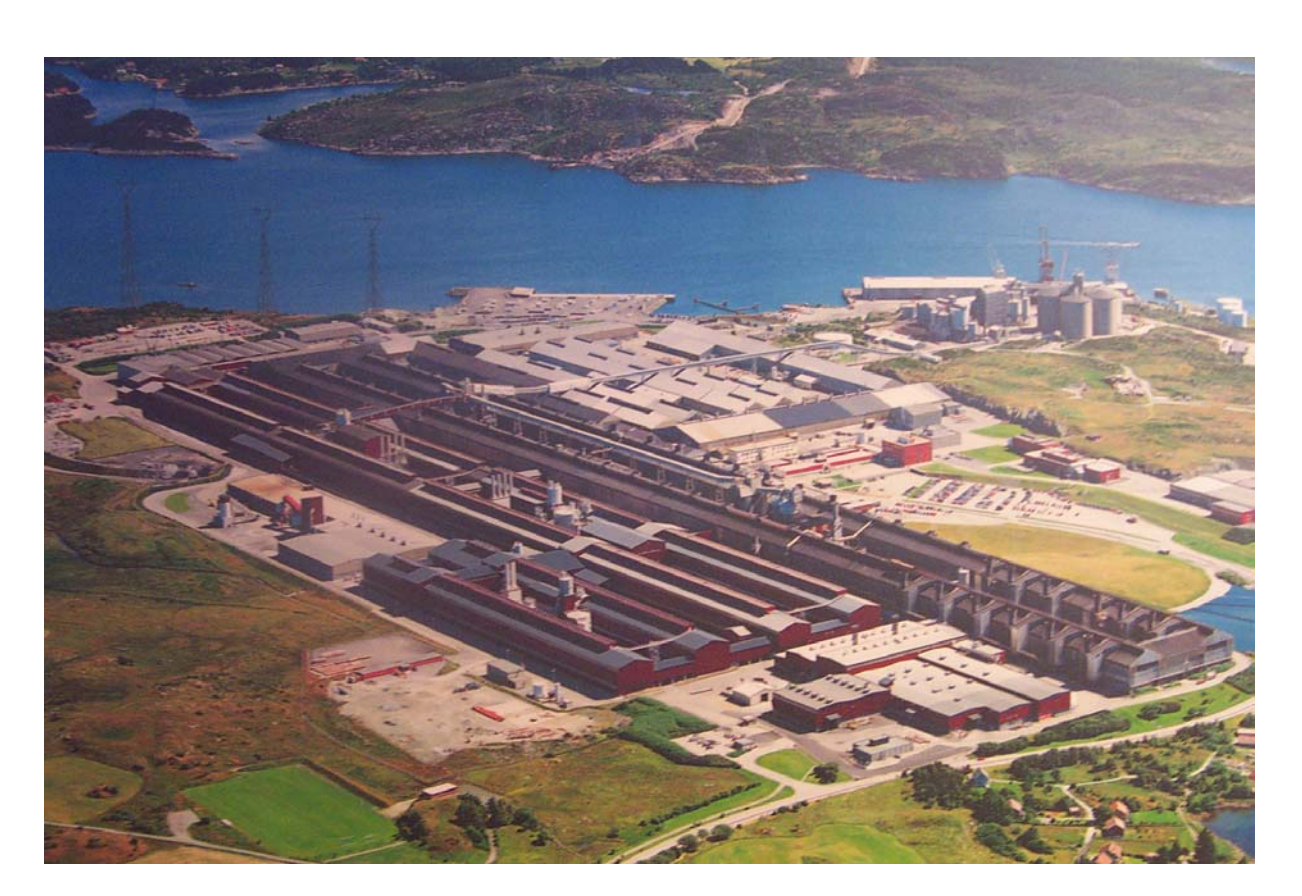

**Figur 1. Hydro Aluminium Karmøy Metallverk. (1)** 

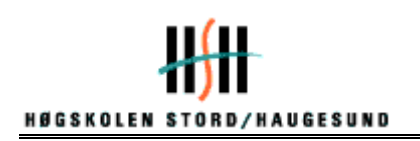

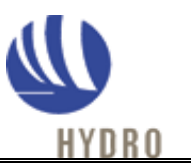

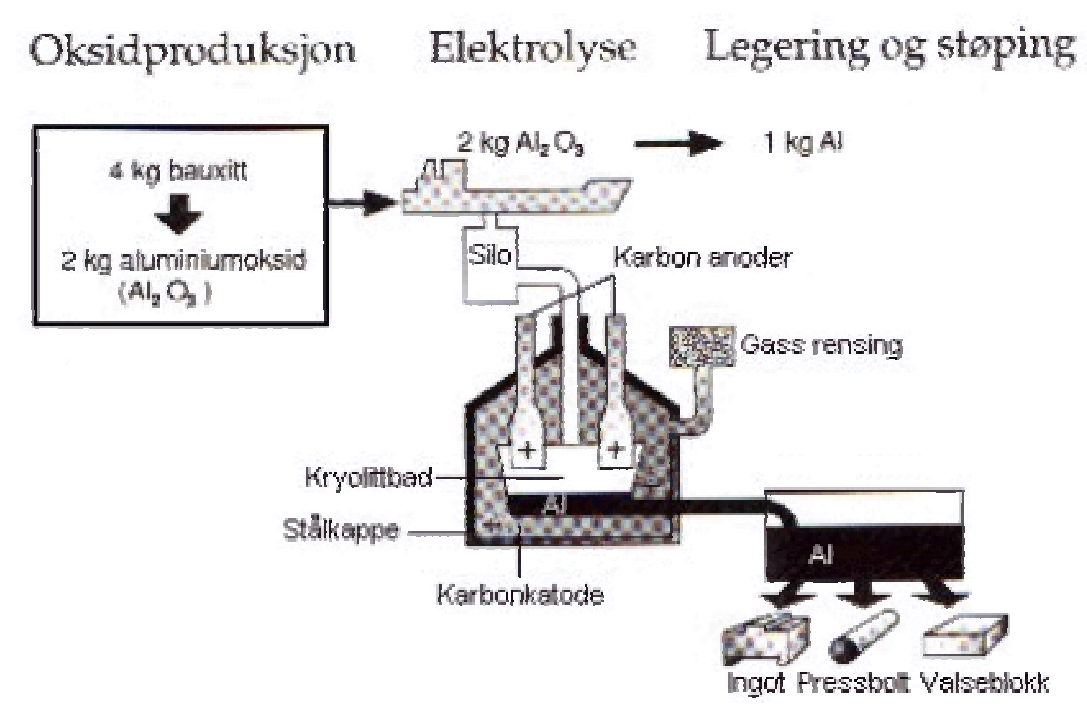

**Figur 2. Fra Bauxitt til ferdig produkt. (1)** 

## **1.2 Tema og bakgrunn**

Framstilling - fra bauxitt til aluminium:

Råmaterialet for aluminiumproduksjonen er bauxitt, et materiale vi har tilnærmet uendelige mengder av. Om lag 6 % av verdens aluminiumproduksjon foregår i Norge. Bauxitt framstilles fra råmaterialet aluminiumoksid som blir omdannet til råaluminium gjennom elektrolyse. Det flytende metallet blir tilført legeringselementer før det støpes ut i valseblokker og går til plater, pressbolt går til ekstrudering av aluminiumprofiler og ingot smeltes om og støpes ut i ulike former til produkter og komponenter.

Støperi KIII på HA Karmøy produserer ca. 260.000 MT pressbolt pr år. Det støpes ut 5 forskjellige diametre. Produktene støpes ut på to like støpemaskiner, med "Gas-slip" teknologi. Støperiet produserer produkter som går direkte inn i etterfølgende videreforedlingsprosesser. Det stilles strenge krav til produktkvaliteter som geometri, overflatekvalitet, struktur, varmebehandling og resulterende egenskaper. Disse egenskaper er også i avgjørende grad bestemmende for forløpet videre i produksjonskjeden, både for selve bearbeidningsprosessene, og senere for kvaliteten i sluttproduktet. Det dreier seg m.a.o. om produksjon og salg av høyt raffinerte produkter fra støperiene, hvor selve støperiprosessene (metallbehandling og støping) i meget stor grad er bestemmende for egenskapene.

Pressbolt som blir produsert ved Støperi KIII, er et halvfabrikat som blir videreforedlet til ulike profiler. Eks: Tynnvegget rør (mindre enn 1mm), kondensere med små hull og forskjellige kritiske deler i bilproduksjon (bremse rør, airbagkopp, karosseriramme og støtfanger)

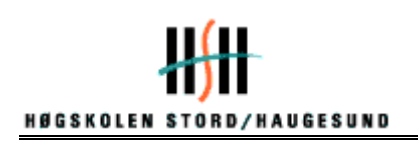

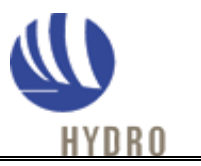

På grunn av det høye kvalitetskravet på overflaten av pressbolten, er det viktig med godt vedlikehold av støpeformer.

## **1.3 Formål og problemstilling**

Etter ønske fra Hydro Aluminium Karmøy har vi utviklet et oppfølgings system for gjeldene støpe dimensjoner (178mm, 203 mm, 228 mm, 272 mm, 305 mm) og en fremtidig dimensjon (405mm).

Bedriften har et ønske om å få oversikt over omfanget av vedlikeholdet på støpeformene. Dette omfatter former og forbruksmateriell.

Oppfølgningssystemet skulle være databasert, det var en forutsetning at programmet ble lagt brukervennlig. Vi la vekt på at historikken skulle være lett tilgjengelig, da dette er hovedbakgrunnen for utviklingen av programmet. Ved en god historikk/logg er det lettere å oppdage former som ikke oppfyller spesifikke kvalitetskrav.

En del av prosjektet består også av opplæring av brukerne og utarbeidelse av brukermanual. For å gjøre oppstarten av oppfølgingssystemet enklere, har vi brukt godt innarbeide arbeidskoder så sant dette er mulig.

### **2. Støpeprosessen og vedlikehold**

#### **2.1 Generell informasjon om støpebord/støpeformer**

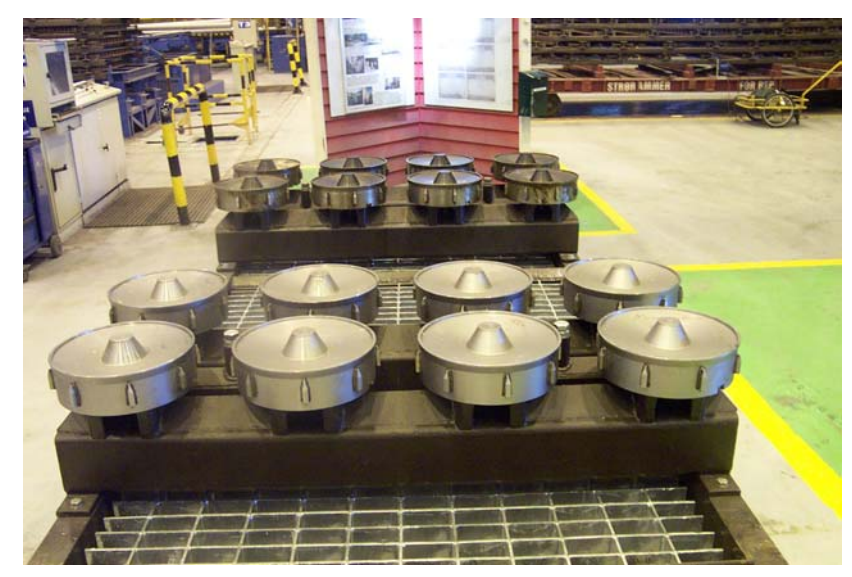

**Figur 3. Stolbord dim 405 mm. (3)** 

Figur 3 viser stolbord av 405 mm. Dette er den største dimensjonen som blir støpt ved Hydro Aluminium Karmøy. Denne dimensjonen er helt ny og er under utprøving ved den ene støpestasjonen i Støperi KIII.

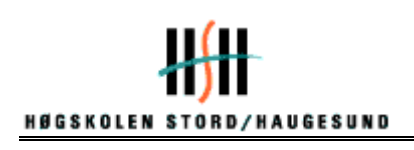

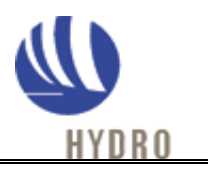

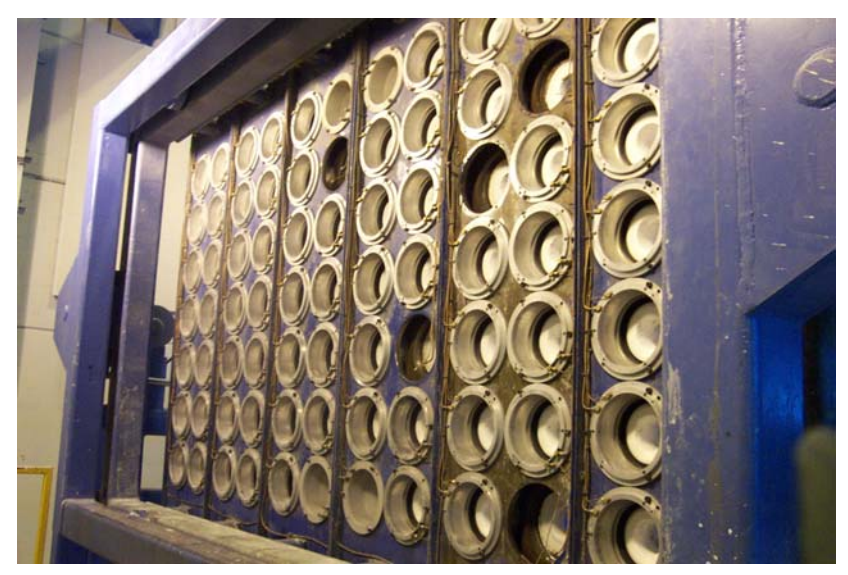

**Figur 4. Støpebord til vedlikehold dim 178 mm. (3)** 

Figur 4 viser et støpebord. Dette blir tatt ut til vedlikehold hver mandag. Her blir eventuelle ødelagte former skiftet ut og det blir satt inn nye. Formene trenger ikke støpe vrak før de blir skiftet ut. Det er sjeldent de får støpe så lenge. Det blir tatt visuell kontroll av erfarne vedlikeholds operatører, som gjør vurderingen i samarbeid med driftsoperatørene om hvor mange former som bør skiftes ut.

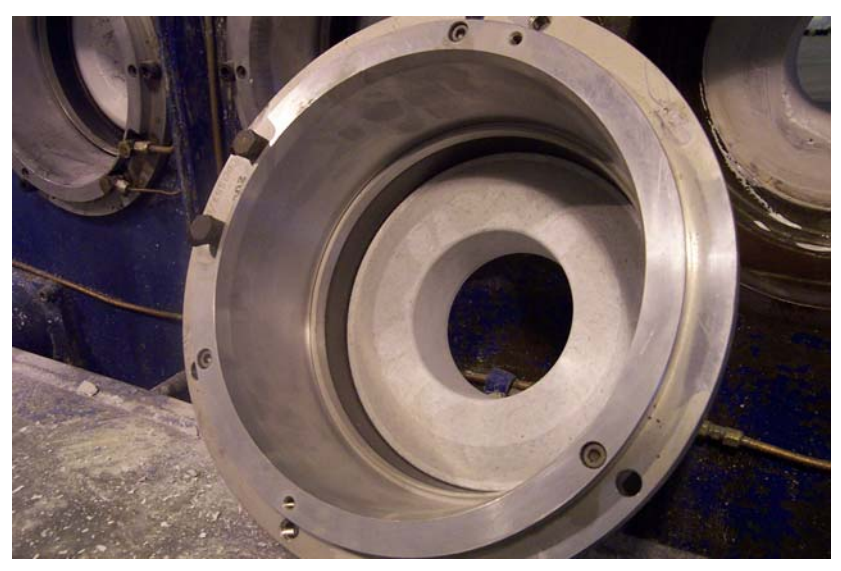

**Figur 5. Ny form dim 178 mm. (3)** 

Figur 5 viser en ny form som er klar til å settes inn i produksjon. Her er det skiftet oljering, gassring og ny hot-top. Etter vedlikehold blir alle formene trykktestet og plassert i varmeovn for å krympe inn grafittringer.

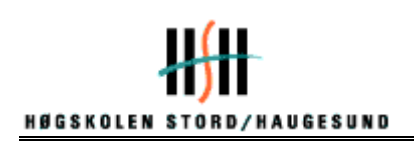

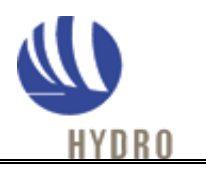

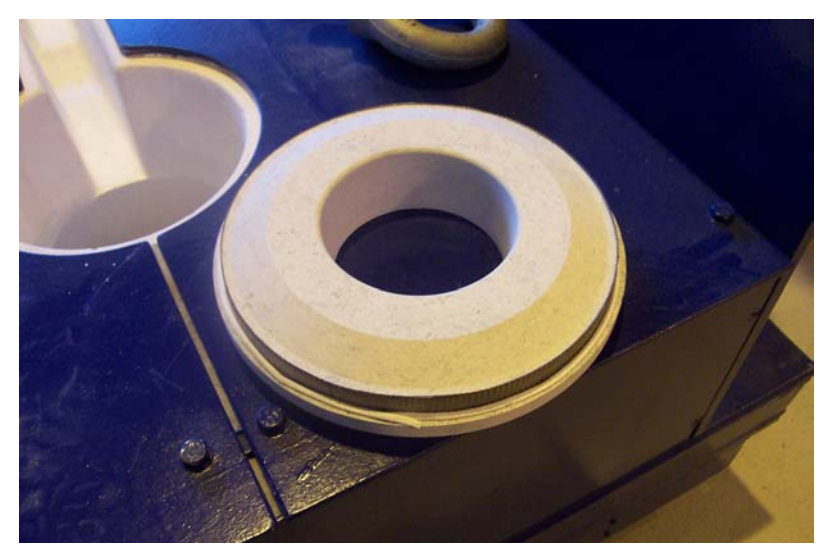

**Figur 6. Ny hot-top dim 178 mm. (3)** 

Figur 6 viser en hot-top som er klar til å bli satt inn i form. Rundt hver hot-top blir det lagt inn en pakning for å tette for inntrengning av olje i hot-top og en Goretex pakning for å tette mot gass lekkasje.

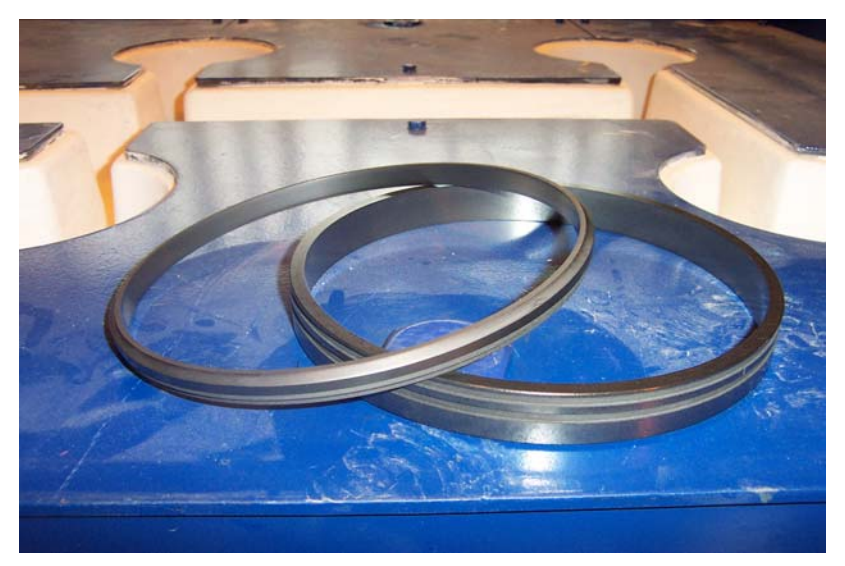

**Figur 7. Ny gassring og oljering. (3)** 

Figur 7 viser en oljering og gassring. Disse blir plassert i formen og deretter testet med rett oljetrykk for å se om de fungerer til produksjon. Dette blir gjort for å på forhånd oppdage eventuelle tette/ødelagte ringer.

 $\overline{a}$ 

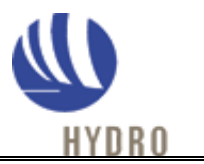

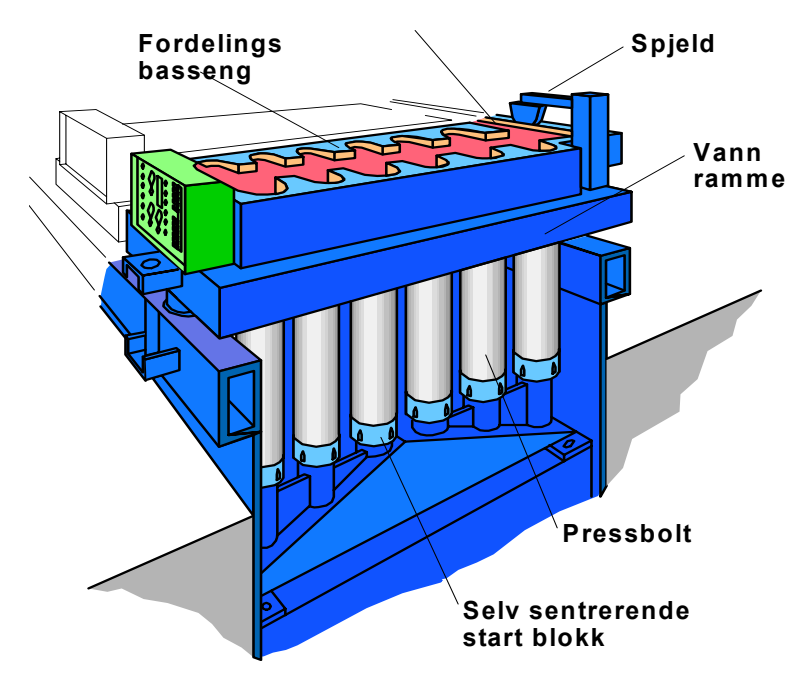

**Figur 8. Hydro Aluminium' s hot-top støpesystem for pressbolt basert på gas-slip prinsippet. (1)** 

Støpemaskiner for støping av pressbolter, valseblokker og trådbarrer er som oftest en vannstøpemaskin. Denne maskinen består av enhetene:

- Fordelingsrenne.
- Støpebord med fordelingsbasseng og støpeformer.
- Vertikal sjakt (støpekum) med dybde fra  $4 \rightarrow 12$  meter støpelengde.
- Senkebord som fyller sjaktens tverrsnitt og kan heves og senkes vha. kjede vaiertrekk eller hydraulisk.
- Støpeskoene er plassert på senkebordet.
- Styrepult med instrumenter for måling og regulering av støpehastighet, vannmengde, samt måling av smeltetemperatur.

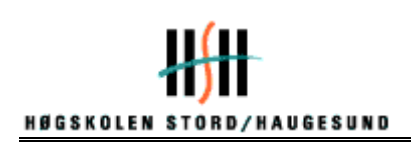

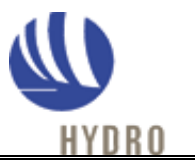

## **2.2 Generell informasjon om støpeteknologier**

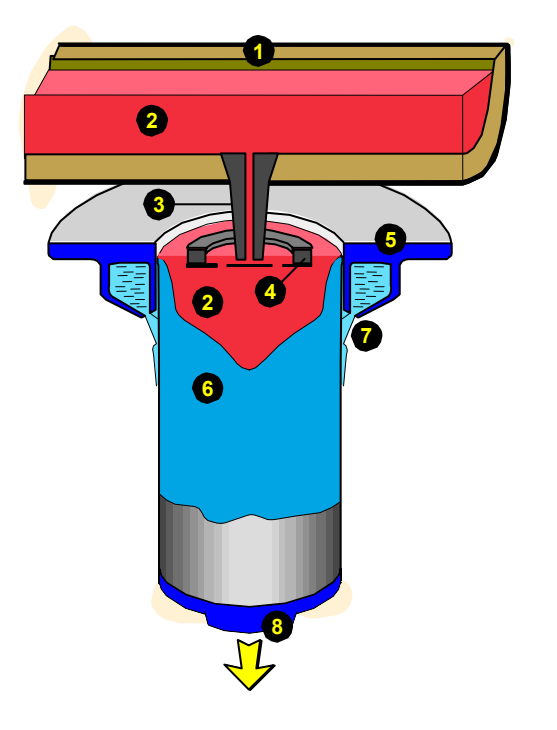

- **1. Fordelingsbasseng**
- **2. Flytende metall**
- **3. Dyse**
- **4. Flottør**
- **5. Vannkjølt form**
- **6. Størknet metall**
- **7. Direkte vannkjøling**
- **8. Start blokk**

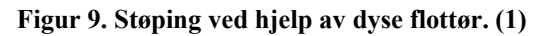

Støping ved hjelp av dyse flottør ble mye brukt, før en fikk pls-styrte smelteovner. Dyse flottøren ble brukt til å regulere nivået i støpepannen.

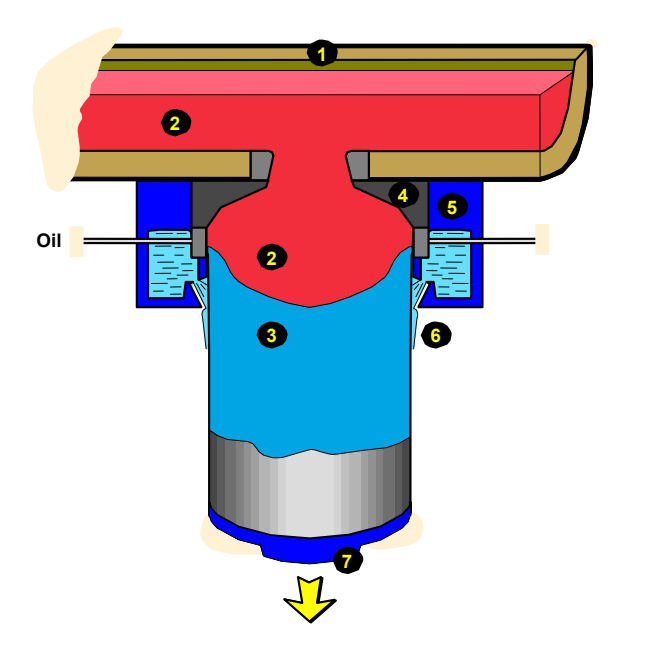

- **1. Fordelingsbasseng**
- **2. Flytende metall**
- **3. Størknet metall**
- **4. Hot-top**
- **5. Vannkjølt støpeform**
- **6. Direkte vannkjøling**
- **7. Start blokk**

**Figur 10. Konvensjonell støping. (1)** 

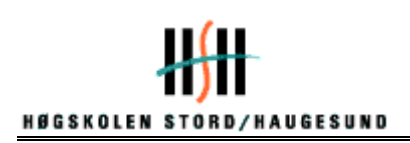

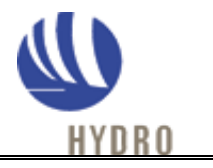

Konvensjonell støping, er støping ved hjelp av påsmurt grafitt og oljetilførsel. Her oppstår det direkte kontakt mellom støpeform og metallet. Denne teknologien ble utrangert på midten av 90-tallet, da kvalitetskravet til pressbolt ble betraktelig høyere.

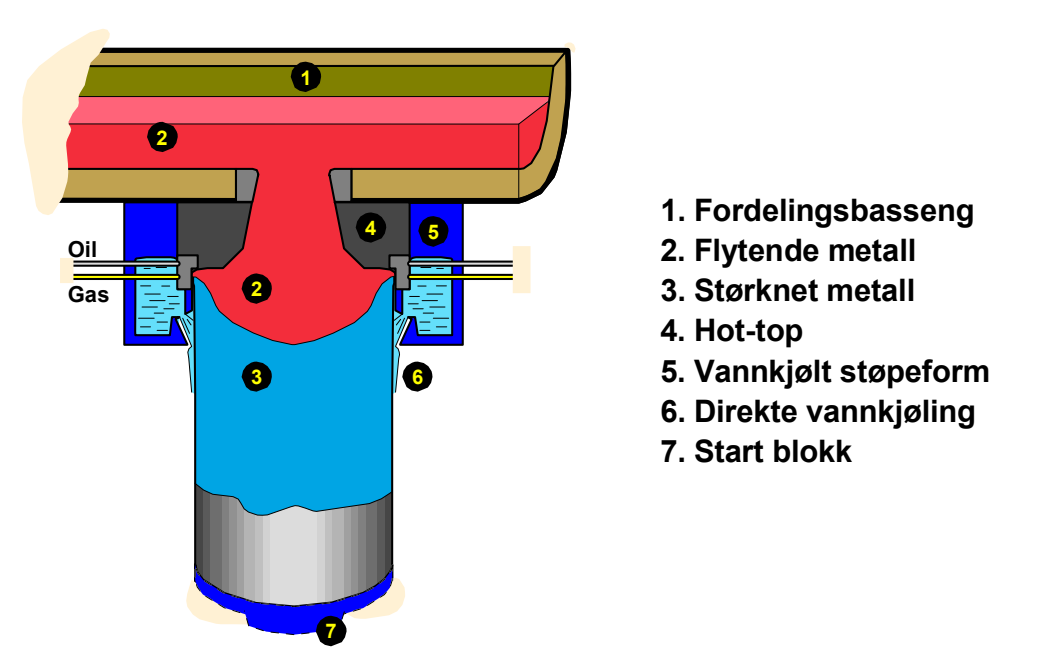

**Figur 11. Støping ved gas-slip teknologi. (1)** 

Gas-slip er som tidligere nevnt Hydro Aluminium 's nyeste teknologi. Siden det ikke oppstår noen kontakt mellom de bevegelige delene i støpeprosessen.

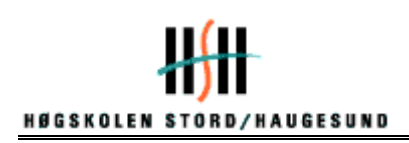

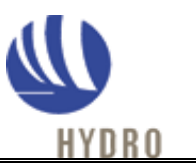

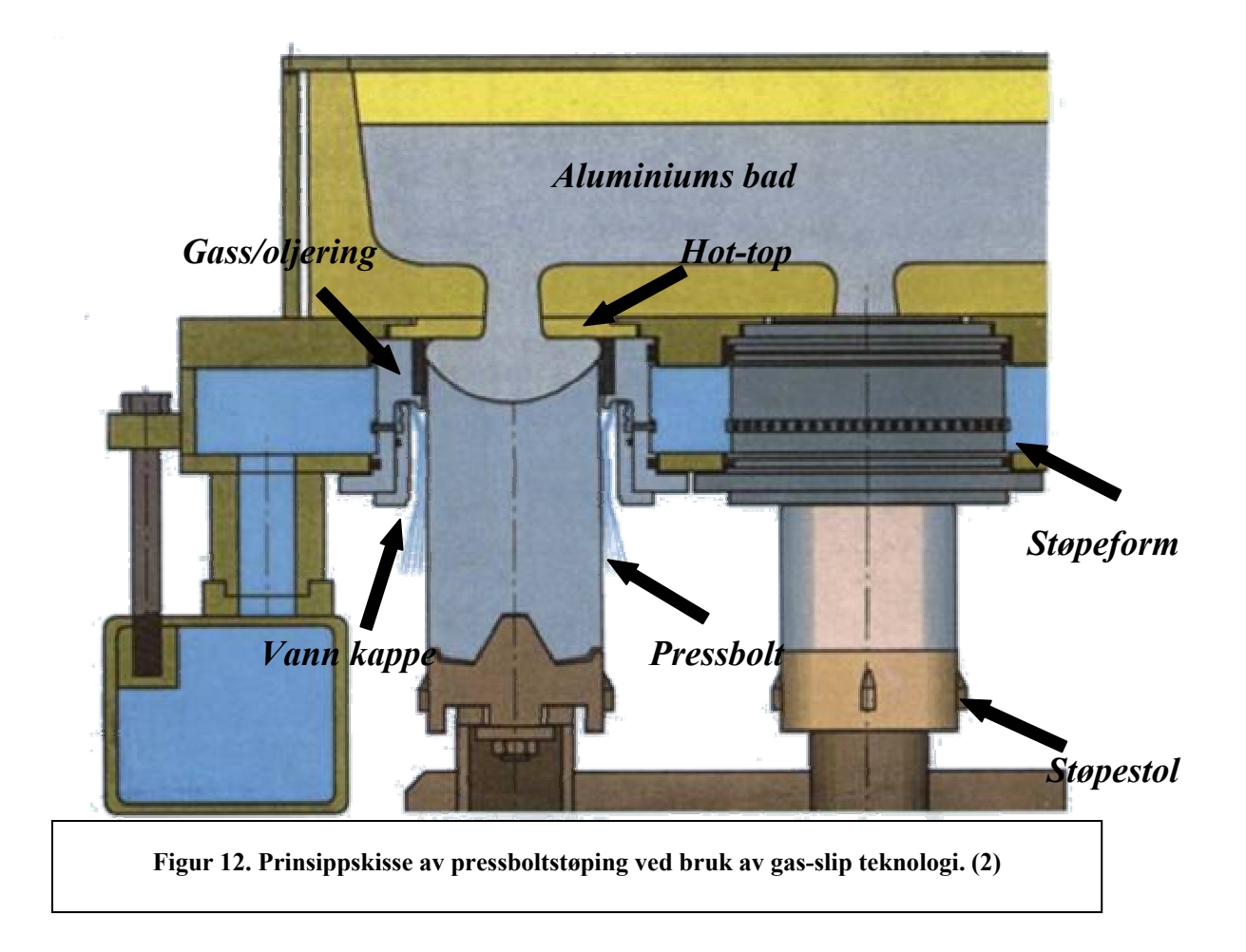

Prinsippskissen figur 12. viser en rekke deler som skal fungere riktig, for at støpeprosessen skal kunne utføres. For det første er det viktig at aluminiumsbadet inneholder de rette legeringselementene. Hvert legeringselement har forskjellige støpeparametere, i tillegg avhenger disse parametrene av støpedimensjonen. Gass/oljeringen må være rengjort og fri for sot, som legger seg i porene. En kan også med fordel smøre et lag med olje manuelt inn i ringen rett før start, for å minke faren for friksjon mellom støpeform og støpestol. Støpestolen må ha minimum 2 mm "svikt". Dette er for å unngå at stolbordet blir kilt og henger ved start støp. Hot-toppen må visuelt vurderes etter hver støp. Hvis denne er for slitt kan en risikere at det kommer deler av oppløst materiale inni stokken. Hvis ikke dette blir oppdaget ved ultralyd kan det få store konsekvenser i den videre foredlingen av produktet. Vannkappen må ha det riktige vannspeilet, for å kunne utføre kjøleprosessen. Uten denne bråkjølingen vil ikke pressbolten få sin rette utforming. Vi kan også risikere at det blir sentersprekk i stokken.

Metallet transporteres via et renne system inn på støpebordet. Støpebordet er bygget opp av forskjellige seksjoner. Hver seksjon har sin egen innstillings enhet. Her kan en stille inn trykket manuelt på hver seksjon, i tillegg kan en stille inn mengden (flow) av gass som skal inn på hver form. Dette gjør at en får stor frihet til å "hente inn" pressbolter, som er kommet ut av gas-slip. Når en stokk er ute av gass, betyr det at metallet ikke lenger flyter på en hinne av gass, det oppstår kontakt mellom form og metallet og dermed friksjon. Dette fører igjen til

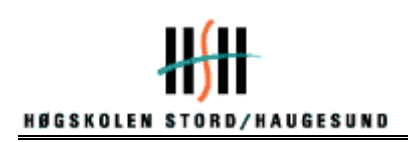

.

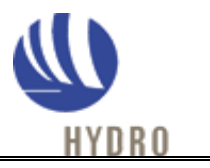

en ru og ufin overflate. Pressbolter som er støpt uten denne gassfilmen, kan ikke sendes videre til kunder.

Andre innstillinger på støpebordet skjer eksternt fra kontrollrom. Under støp skjer de fleste reguleringer automatisk, men ved enkelte tilfeller må du påvirke prosessen manuelt. I en hver prosess kan det skje uforutsette ting. Når du lager pressbolt ved hjelp av støpebord med gasslip teknologi, har du flere muligheter til å påvirke prosessen under støp. På denne måten kan en sikre at en klarer å holde høy kvalitet på bolten under hele støpeprosessen.

Pressbolt støping med gas-slip er en av de nyeste støpeteknologiene for støping av pressbolter. Prinsippet er at oljeholdig gass blir ledet inn like under isolasjonsblokker, derved vil smeltens treffpunkt på formveggen presses nedover slik at kjøleflaten vil minke. Gassen lekker nedover mellom emnet og formen, og reduserer friksjonen mot formveggen. Dette gir bedre kvalitet i form av glattere overflate og redusert omvendt seigring i overflatesjiktet. Med seigring menes ujevn konsentrasjon i støpestykket, av de forskjellige legeringselementene.

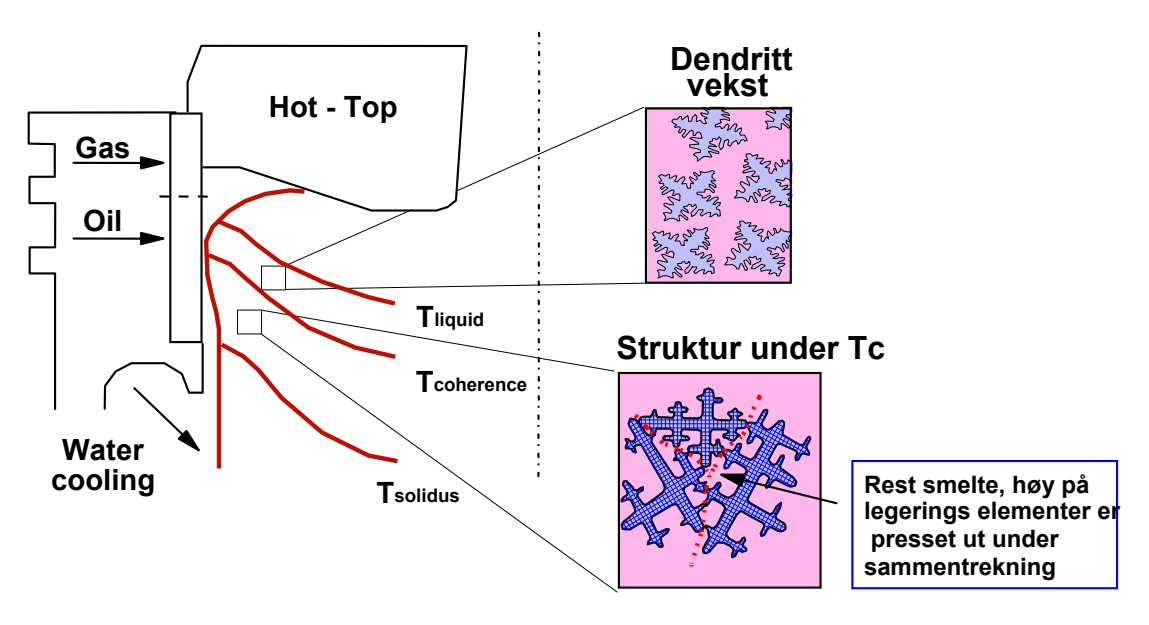

## **Dannelse av omvendt seigrings sone i DC støpt pressbolt**

**Figur 13. Dannelse av omvendt seigrings sone ved DC støp. (1)** 

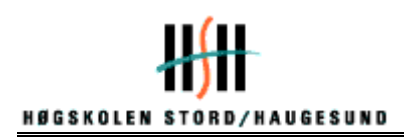

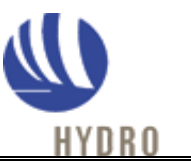

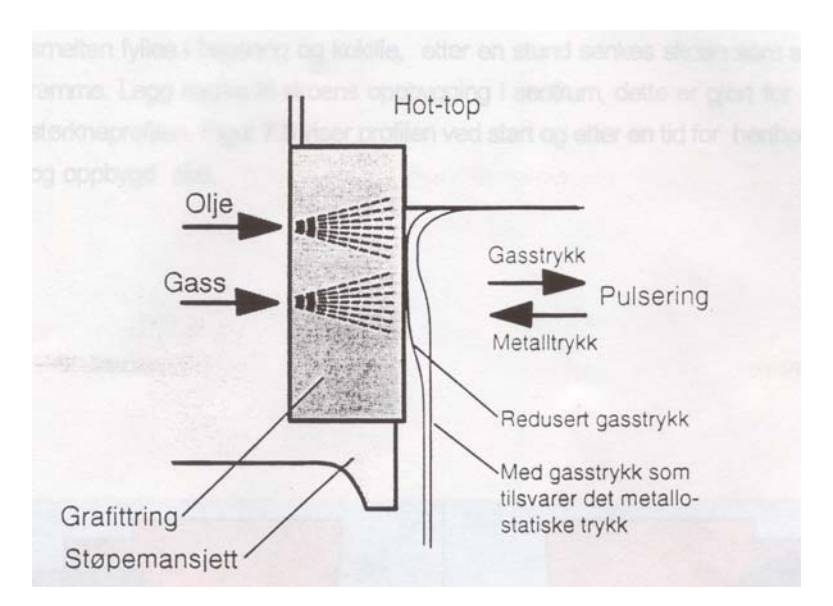

**Figur 14. Oljen og gassen fordeles gjennom en porøs grafittring mot smelten. (2)** 

Prinsippet ved tilsetting av gass /olje under støping av pressbolt, gjennomføres ved at oljen og gassen fordeles gjennom en porøs grafittring mot smelten. Smelten vil pulsere mellom de grensene som er vist i figur 14.

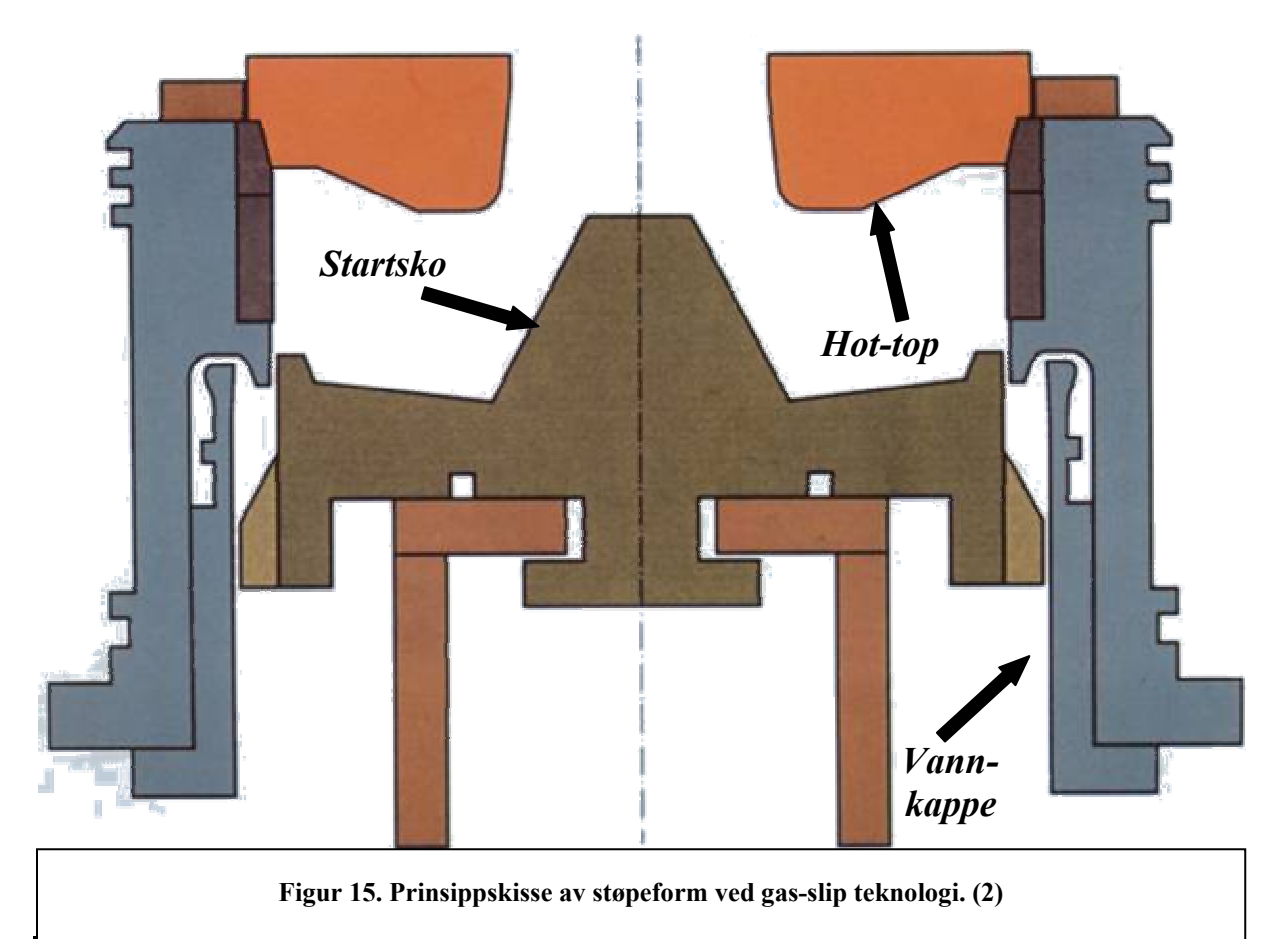

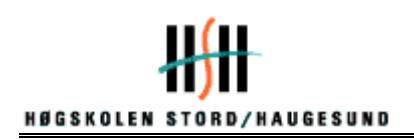

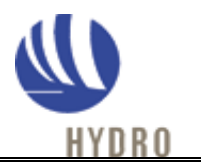

Støpeformen/kokillen er bygget opp på den måten, at metallet skal bli raskt nedkjølt og størkne i ytterkanten, for å beholde kokillens form. Samtidig må det inneha nok styrke til at det flytende metallet holdes på plass. Slik blir pressbolten dannet. Ved startoppstilling for støping, er startskoen ført helt opp og smelten fylles i basseng og kokille. Når formen er fylt opp av metall, starter skoen, som er plassert på et stolbordet nedstigningen, slik at nytt metall kan komme til. Alt skjer under forhånds innstilte parametrer, som varierer og avhenger av dimensjon og legering. Disse er nøyaktig utregnet og testet ut på forhånd.

Det som kan være kritisk, er når metallet treffer formen/støpeskoen ved oppstart. Det er da veldig viktig at formen er helt tørr og fri for vann. Hvis det er fuktighet i formen, vil dette utvide seg opp til 2500 ganger ved kontakt med metallet som holder 670 °C -705 °C. Dette kan medføre kraftig eksplosjon, avhengig av mengden med fuktighet.

Når fastsatt støpelengde er oppnådd stanses den vertikale bevegelsen av støpeskoen, metalltilførselen stanses og kokillene fjernes slik at utstøpte pressbolter kan løftes ut av støpetanken

Mellom hver støp er det støpeformen det er mest vedlikeholds arbeid med. Det er også ved denne delen av bordet det er mest slitasje på.

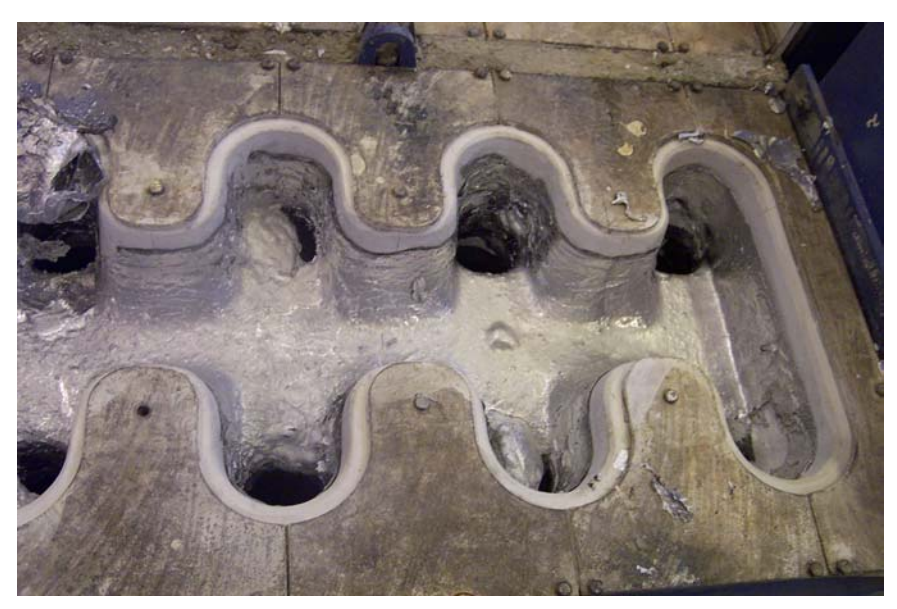

**Figur 16. Seksjon i støpebord etter støp. (3)** 

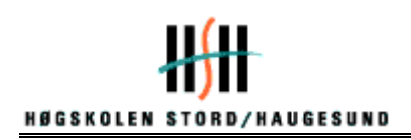

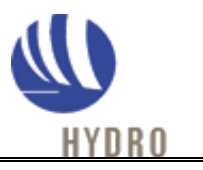

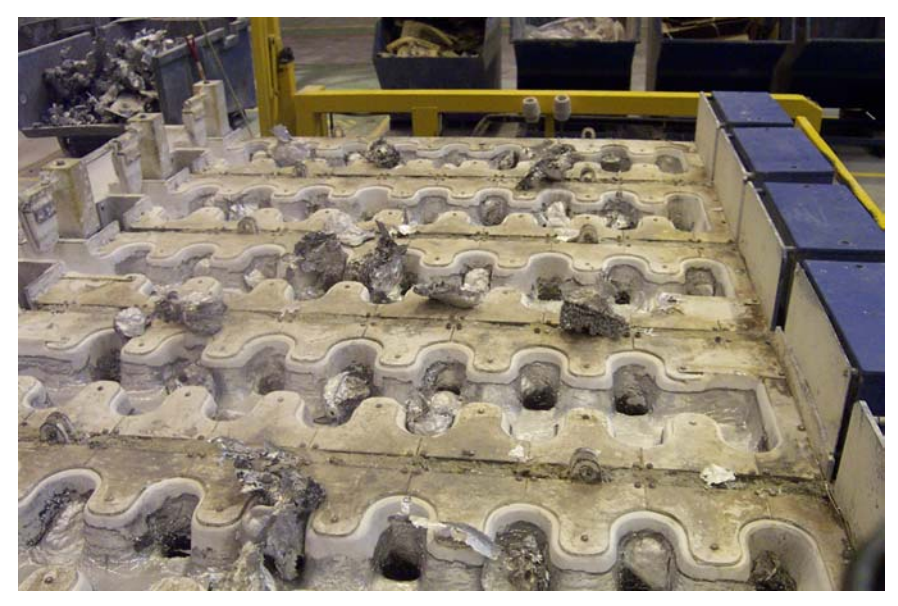

**Figur 17. Støpepanne etter støp. (3)** 

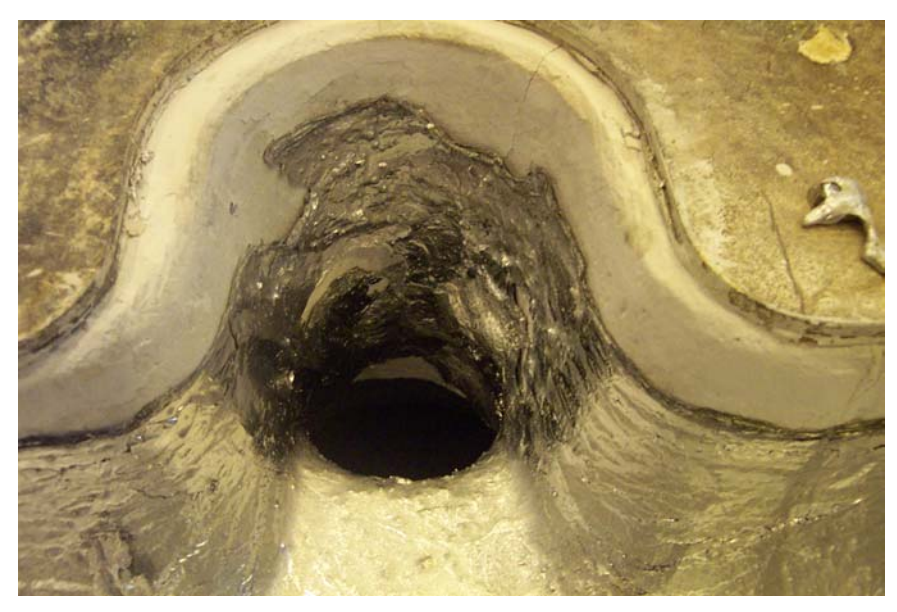

**Figur 18. Nedløp til støpeform før vedlikehold. (3)** 

Som en kan se i figur 16, 17 og 18, vil metallet vil legge seg som en tynn hinne langs nedløpet til støpeformen, etter støpen er ferdig. For å fjerne dette må operatørene bruke manuelle verktøy, og punktvis presse/hakke på metallet. Under denne prosessen kan det lett oppstå skader på formen.

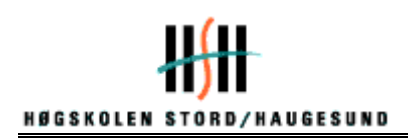

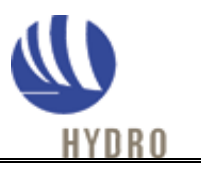

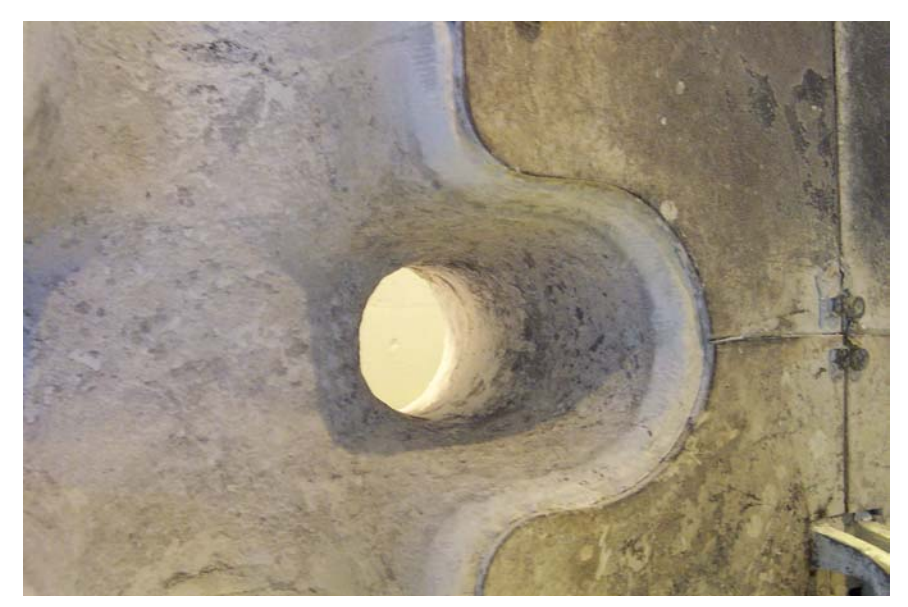

**Figur 19. Nedløp til støpeform etter fjerning av metall. (3)** 

Når metallet er fjernet vil formen se ut som i figur 19. Her er det ingenting mellom det ildfaste materialet og metallet. Hvis en starter opp et støp på en slik form vil en få store problemer med å rengjøre/fjerne metallet etterpå.

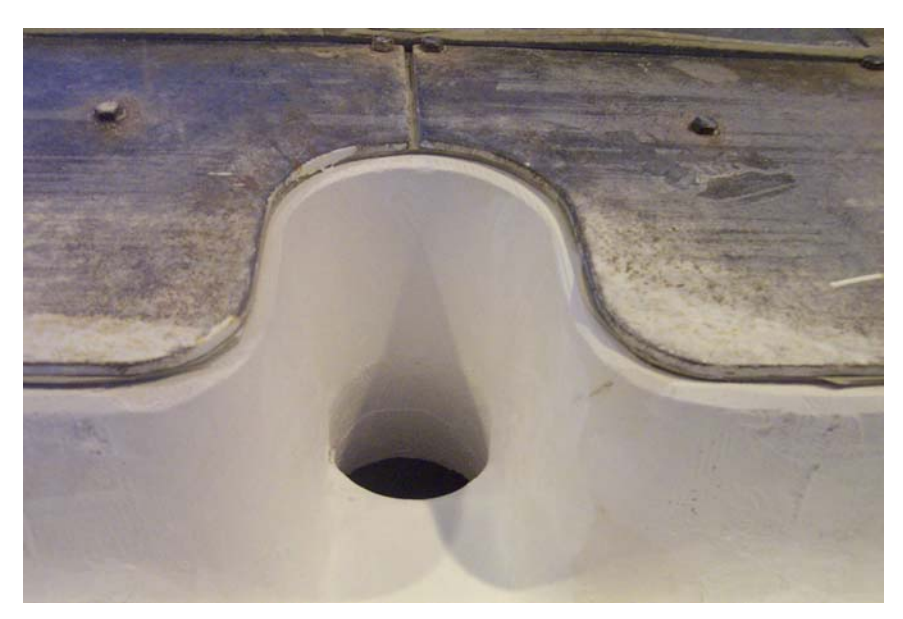

**Figur 20. Nedløp til støpeform ferdig vedlikeholdt. (3)** 

Når formen er rengjort blir den smurt inn med et slippmiddel (Boronitride) se figur 20. Dette skal både beskytte formen og gjøre det lettere for operatørene å fjerne rester av metall etter utført støp.

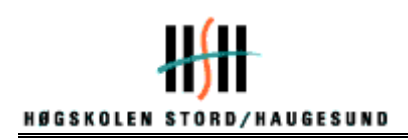

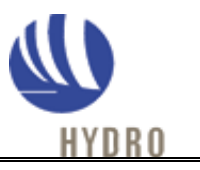

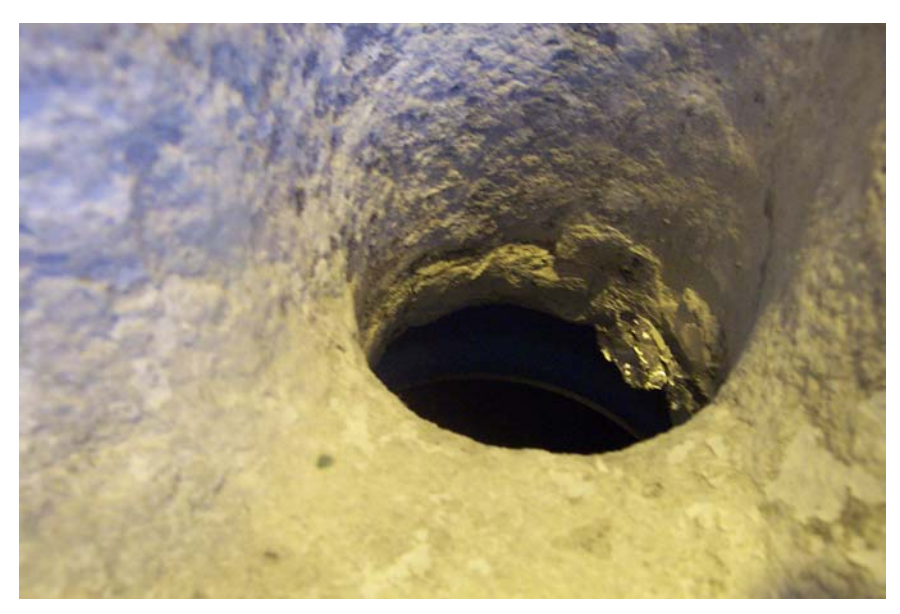

**Figur 21. Synlig slitasje. (3)** 

Hvis formen begynner å bli så slitt at enkelte elementer faller av, se figur 21, må en ta den ut på formverksted for vedlikehold. Det er da stor fare for at en kan få fremmedlegemer inne i pressbolten under støp.

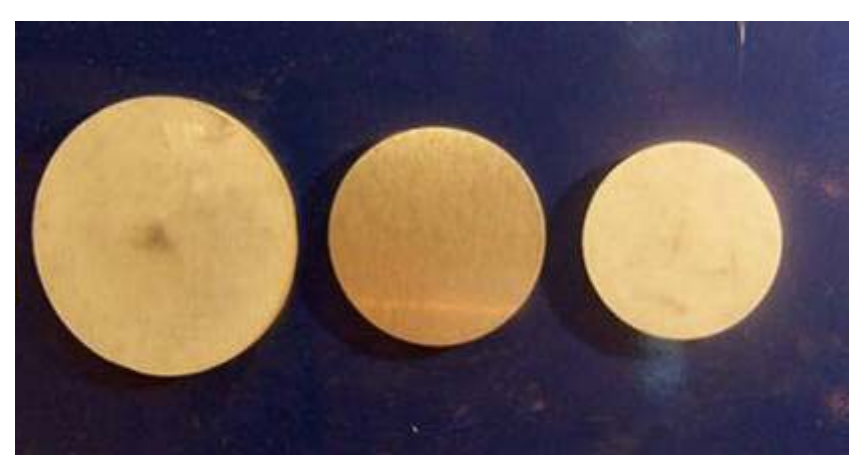

**Figur 22. Støpefeil sentersprekk. (3)** 

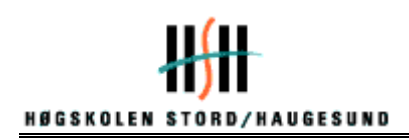

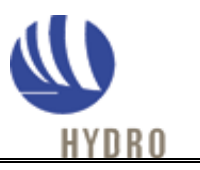

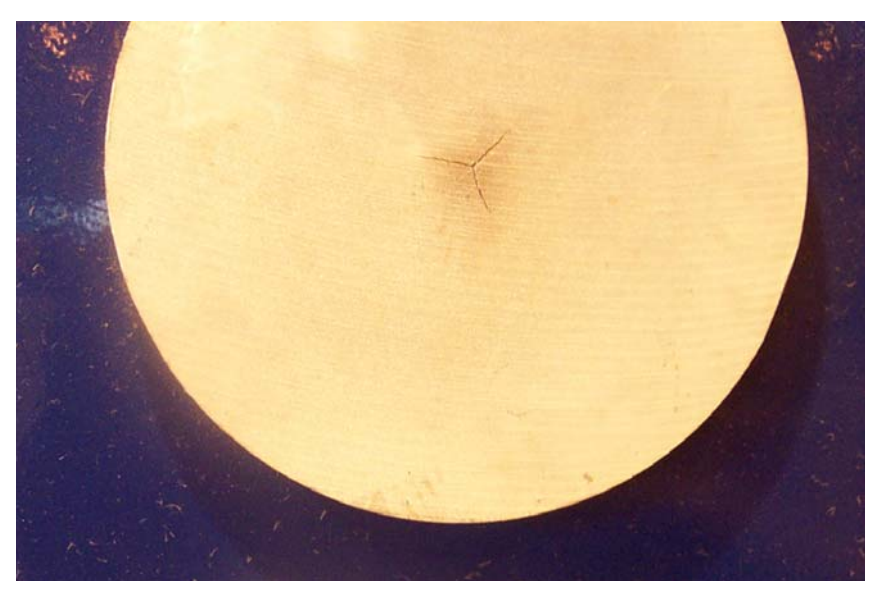

**Figur 23. Synlig sentersprekk. (3)** 

Figur 22 og 23 viser forskjellige størrelser av sentersprekk. Figurene viser sag prøver, som er tatt et lite stykke ned i pressbolten. En kan ikke se sentersprekk på en ferdig utstøpt stokk. For å kunne oppdage og fjerne slike, må en benytte ultralyd. Etter en støp må alle pressboltene kryssjekkes oppe, i midten og på bunnen.

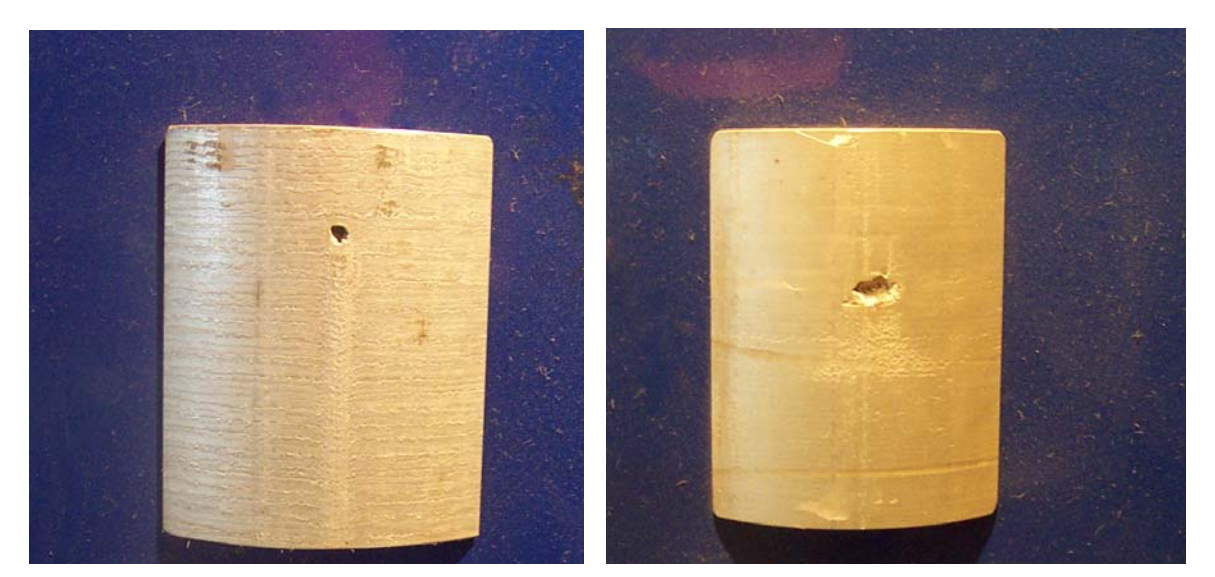

**Figur 24. Inneslutning. (3)** 

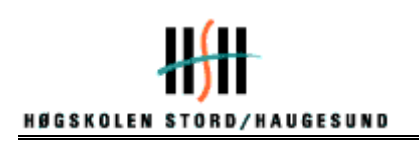

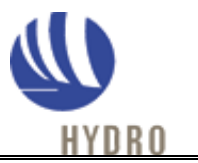

Inneslutninger, figur 24, oppstår når fremmedlegemer havner i smelten og blir støpt ut sammen med pressbolten.

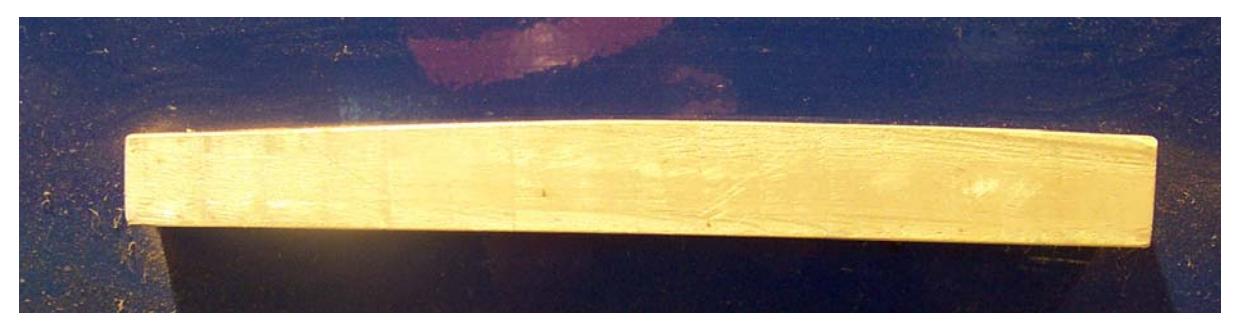

**Figur 25. Skjev pressbolt. (3)** 

Hvis støpestolen ikke har nok svikt i forhold til støpeformen, vil det oppstå skjevheter i bolten, figur 25. Maksimalt tillat skjevhet er 2,5 mm pr meter.

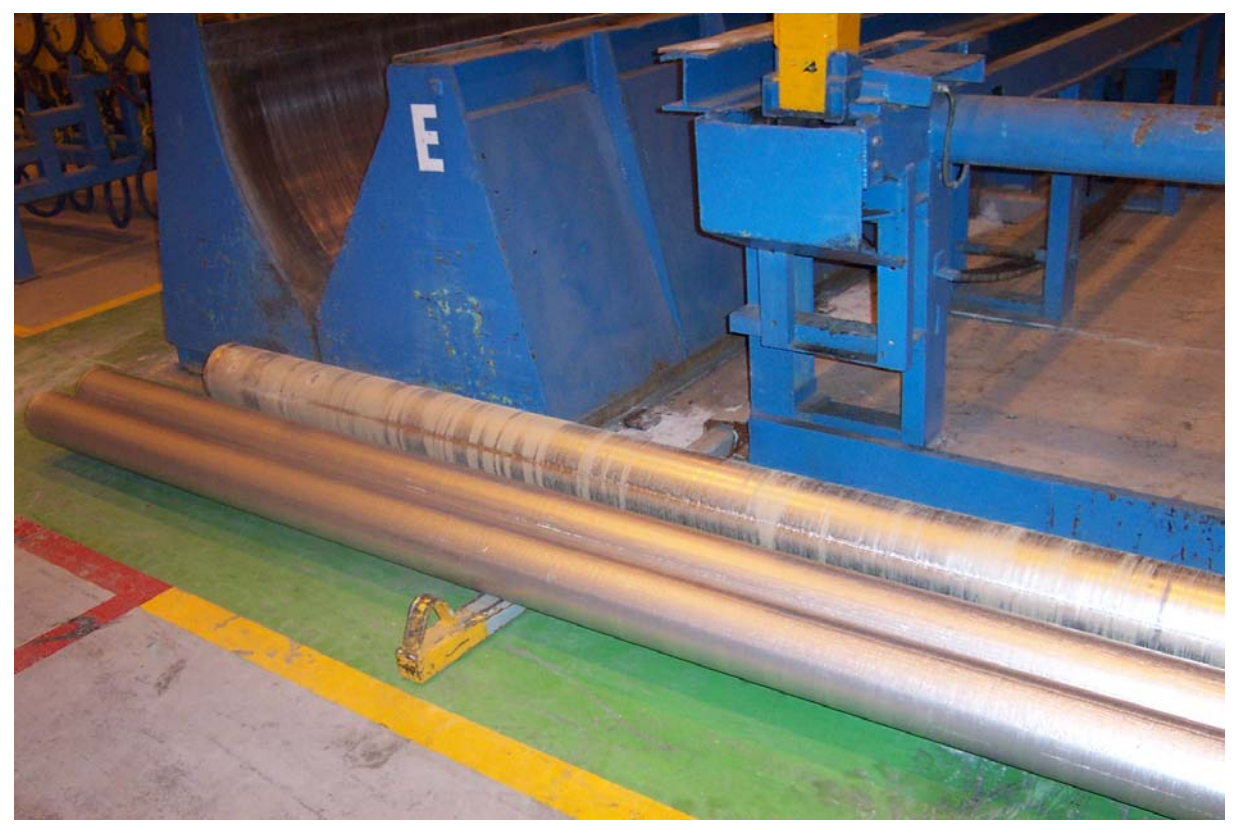

**Figur 26. Vraket pressbolt. (3)** 

Striper langs pressbolten samt ujevnheter i overflaten er støpefeil som ikke blir akseptert av kunden. Se figur 26 og 27. Dette er vrakårsaker som ofte kommer på grunn av at formen er slitt og trenger vedlikehold.

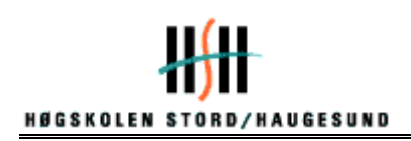

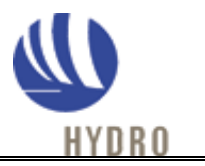

#### **En tilfredsstillende pressbolt kvalitet karakteriseres av**

- Glatt/jevn overflatekvalitet.
- Riktig geometri (diameter, ovalitet, retthet).
- Uten sprekker (overflate- og sentersprekk).
- Riktig og konsistent kjemisk sammensetning.
- Lavt hydrogeninnhold (gass).
- Lavt innhold av oksider og andre inneslutninger.
- Smal omvendt seigringssone.
- Minimal rand sone.
- Liten celle størrelse med fin størrelsesfordeling.
- Homogen korn størrelse med ekviaksede korn.
- Konsistent og repeterbar kvalitet.

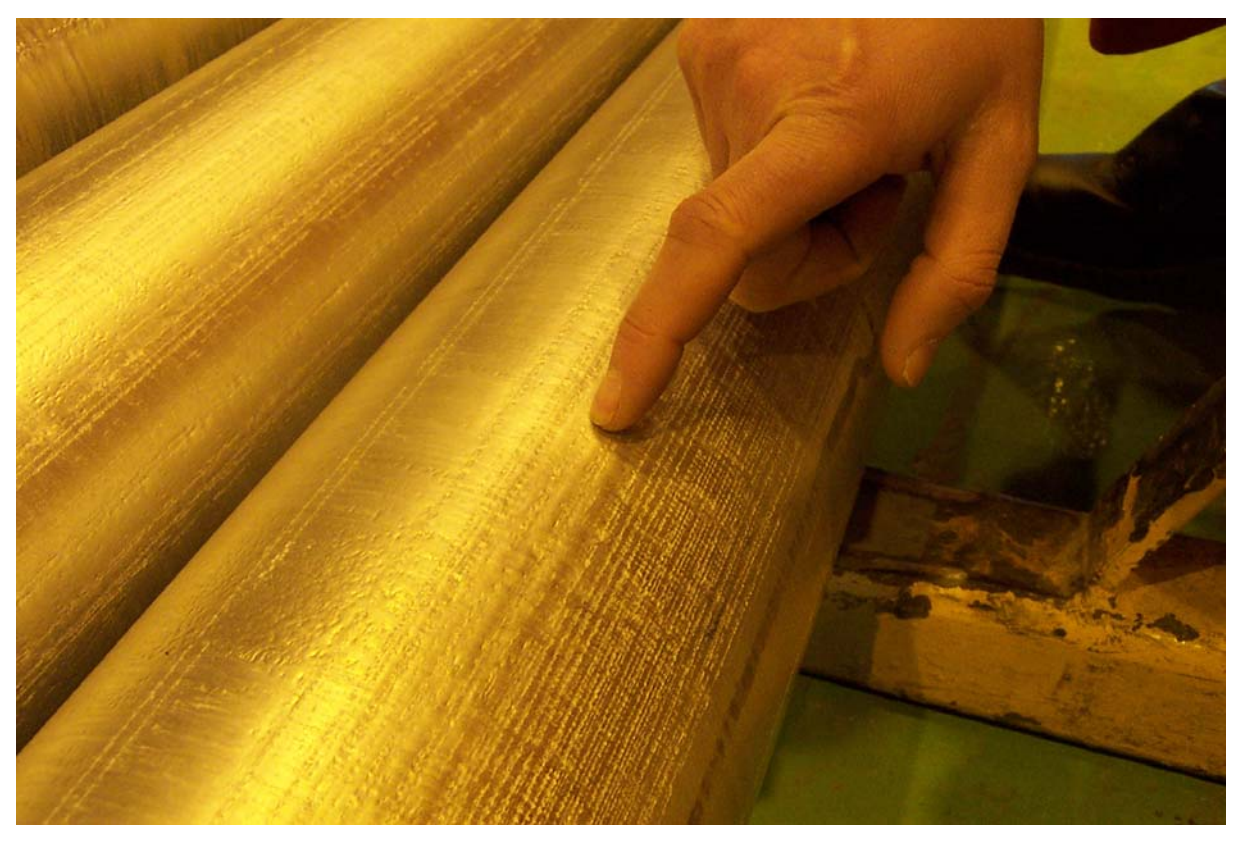

**Figur 27. Ru overflate i vraket pressbolt. (3)** 

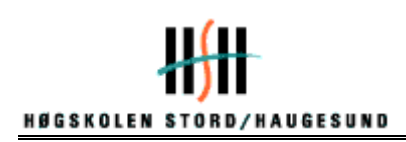

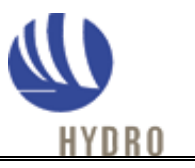

#### **3. Metoder for løsning av oppgaven**

#### **3.1 Generelt om vedlikeholdsprogrammer**

Det som er viktige når det gjelder vedlikehold, er å finne det optimale intervallet mellom kostnad og vedlikehold. Hvis en maskin bryter sammen, og den ikke kan repareres eller erstattes med en gang, betyr det store utgifter i form av produksjonsstans og dermed tapte inntekter.

Levetidsoverskudd er et begrep som brukes om vedlikehold. Levetidsoverskuddet blir differansen mellom de totale kostnader for maskinen og de totale inntekter for samme maskin. Levetidsoverskudd prinsippet innebærer at en ikke skal drive dyrt vedlikehold på gamle maskiner, men finne en balanse mellom innsats og utgifter.( Kilde 9.)

Vedlikehold deler en gjerne i tre deler. Forebyggende, tilstandsbasert og korrigerende. I praksis kan en si at forebyggende er det en gjør før noe går galt, tilstandsbasert går ut på at målinger registrerer slitasje etter hvert som de skjer og korrigerende er det en gjør etter at noe har gått galt. Forebyggende og tilstandsbasert vedlikehold er vesentlig for å unngå produksjonsstans.

Formålet med et vedlikeholdsprogram, er at en skal kunne oppdage feil og mangler som en ellers muligens ikke hadde sett. I praksis fungerer det slik at vedlikeholdet gjør deg oppmerksom på eventuelle feil og mangler, mens vedlikeholdsprogrammer er et verktøy som forenkler prosessen. For å relatere dette til vårt formvedlikeholdsprogram, vil gjentatte vedlikehold på den samme formen bli oppdaget. Dette hadde ikke vært lett å oppdage uten programmet.

Et enkelt og brukevennlig vedlikeholdsprogram går lettere inn i de daglige rutiner og arbeidsoppgaver. Vedlikeholdsprogrammer bør være så lett å lære, at en som kjenner til bruk av datamaskin, skal kunne bruke systemet etter noen dagers opplæring. Det bør ikke være for mye "ekstra arbeid" å legge inn den daglige dataen en samler inn. Vurderingene som ligger til grunn for konstruktørenes og oppdragsgiver utforming av vedlikeholdsprogrammer bør derfor skje i tett kontakt med brukerne av programmet. Erfaringsoverføring fra bruker til konstruktør, bør også skje en stund etter programmet er tatt i bruk, for kontinuerlig forbedring av vedlikeholdsprogrammer.

I 70-årene fant to tyske IBM-ere ut at det var dumt å skrive samme type applikasjon om og om igjen for nye kunder. Hvorfor ikke lage én applikasjon som omfattet alle funksjoner i en bedrift, altså lage et standardsystem for innkjøp, logistikk, produksjonsplanlegging, markedsføring, regnskap etc.? For bedriftene ville dette innebære at de ville få ett system å forholde seg til, samtidig som de ville kunne ta ut effektiviseringsgevinster ved at funksjonene bedre kunne integreres.

For leverandøren av slike systemer ville det bli lavere produksjonskostnader for utvikling av et slikt system, men desto høyere vedlikeholds- og serviceinntekter fordi, et slikt system ville ha lengre levetid. Og ved slutten av systemets levetid, hadde kunden vendt seg så mye til

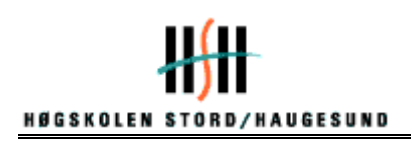

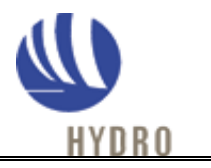

systemet, at det ville bli vanskelig å velge noe annet neste gang. – Resultatet ble SAP, som ble den første virkelig store leverandør av ERP-systemer (Enterprise Resource Processes).

ERP- systemer er IT-baserte systemer som er med på å integrere en virksomhets kjerneprosesser, slik som produktplanlegging, vedlikehold, kundeservice og ordrebehandling. ERP-systemer kan spille en sentral rolle i å forbedre hvordan informasjon produseres, deles og administreres innen organisasjonen uavhengig av geografisk plassering.

Hydro Aluminium bruker i dag SAP i de fleste funksjoner innen innkjøp, logistikk, produksjonsplanlegging, vedlikehold, markedsføring og regnskap. Den delen av SAP som omhandler vedlikehold fungerer på den måten at det blir plottet inn fremtidig vedlikehold med faste intervaller, eksempelvis som hver uke, engang i måneden eller hvert 3. år. Dette blir gjort av område ingeniører. (I Støperi K III er det støperi ingeniøren som utfører denne oppgaven.) Under fremtidig vedlikehold inngår for eksempel smøring og moving av ventiler, skifting av lyspærer, test av brannsikkerhets utstyr og lignende. Når datoen for det aktuelle vedlikeholdet skal bli utført, kommer det en melding om dette. Rutinene for dette vil i praksis være at vedlikeholdsoperatørene får melding ved skiftets start om hva de skal gjøre. Ved mer omfattende vedlikehold, får de melding om dette på et tidligere stadium.

Programmerbare oppfølgings systemer har en bred anvendelse. For eksempelvis har British Airways i følge deres hjemmeside, nå hentet data fra nærmere 200 databaser, konvertert dataene, og lagt disse inn i flyselskapets nye SAP-system. Dette gjør de for, å få ett system å forholde seg til. I løpet av 2001 fjernet Statoil mer enn 500 datasystemer, som et resultat av SAP og andre effektiviseringstiltak. For Statoil har SAP-implementeringen vært det største IT-løftet i selskapets snart 30 år lange historie. Dette står skrevet i på statoil.com.

#### **3.2 Andre interne vedlikeholds system**

Støperi KIII har tidligere hatt oppfølgingsprogram som registrerte mengden med natrium i metallet, registrert støpelengde, målt støpelengde, i tillegg til en del andre arbeids/rutine registreringer. Dette er sammenlignbart med vårt program, i den forstand at begge programmene registrerer data, for så igjen kunne oppdage unormale verdier ved hjelp av en logg og grafer.

Programmet var bygd opp på den måten, at hvert skift hadde sin egen side som de registrerte hver dag. På den måten kunne en se hvordan de forskjellige arbeidsrutinene påvirket resultater, i tillegg kunne en se hva slags metall som ga høyest natrium i forhold til de forskjellige legeringene. Dette programmet var bygget opp i Lotus 123 som er sammenlignbart med Microsoft Excel. Programmet begynte å henge seg opp etter en tids bruk, på grunn av stor datamengde. Problemstillingen er da om de burde ha interface det opp mot en database. En annen vurdering er å bruke programmer som tåler større datamengder.

Programmet var også bygget opp på en slik måte, at det ble en del ekstra arbeid for operatørene å bruke det. Det endte da med at det ble mindre brukt. Operatørene måtte gå inn på forskjellige plasser i driftsprogrammet *Reflection,* for å hente ut data. Når informasjonen allerede var registrert her, virket det som en unødvendig jobb å legge dette inn manuelt. Det

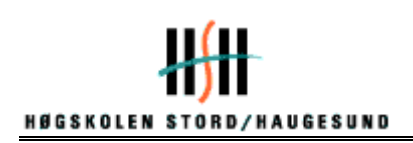

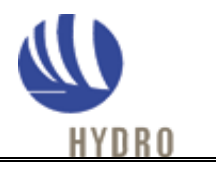

hadde vært lettere å samkjøre programmene slik at dataen automatisk ble ført over etter endt støp.

Det som er forkjellig med vårt program og programmet som var bygget opp med Lotus 123, er at hovedmengden av dataen som blir registrert i vårt program, ikke er registrert noen annen plass. Programmet er også bygget opp ved hjelp av knapper slik at det blir minimalt med skriving og ekstra arbeidet blir derfor minimalt.

### **3.3 Valg av programmerings verktøy**

I startfasen av prosjektet ble det vurdert flere programmerings verktøy, (SAP, APICS) før vi i samarbeid med oppdragsgiver endte opp med Excel. Excel er et databasert verktøy for å håndtere alle slags finansielle beregninger, enkelt sagt en stor regnemaskin. Resultatene kommer ut i kolonner eller som grafikk. Verktøyet kan også brukes på en rekke andre områder enn det finansielle, hvor det ligger tall til grunn for beregningene. Dette er også et program som gir oss veldig frie muligheter når det gjelder design og oppbygning.

I vurderingen såg vi på brukerområde, brukervennlighet og omfang. Når det gjelder brukerområdet, har bedriften bestemt at formvedlikehold programmet skal ligge på en server slik at alle som har behov for å overvåke vedlikeholdsloggen, kan få lett tilgang. Selve brukerområde vil i hovedsak være på formverkstedet. Det er her hovedarbeidet og selve innlegging av data vil skje. For at ikke utenforstående kan redigere og eventuelt slette formvedlikehold programmet som ligger på en åpen server, er det nødvendig å passordbeskytte det. Dette er løst på den måten at mappen formvedlikeholdsprogrammet ligger i har skrivebeskyttelse. Ingen andre enn operatørene i formverkstedet og ledelsen i støperi K III har skriverettigheter. Med tanke på å gjøre programmet enklest mulig, er brukergrensesnittet til programmet blitt forandret en rekke ganger i løpet av utviklingen. Alle store forandringer er gjort i samarbeid med oppdragsgiver og brukere.

### **3.4 Utvikling av programmet**

Det første vi gjorde da vi skulle sette oss ned og utvikle programmet, var å utarbeide en programspesifikasjon. Dette ble gjort i samarbeid med ledelse og brukere på Hydro. Da vi hadde fått ned på papiret hva programmet skulle kunne gjøre, hadde vi en "brainstorming" om hvordan programmet skulle bygges opp. Vi hadde oppe flere forslag til diskusjon, men valget sto mellom 2 ganske like alternativer. Det som skilte dem, var antall nivåer i oppbygningen. Grunnen til at vi forkastet dette, var at det valgte alternativet ble et mer oversiktlig alternativ og mindre data for hver bok å behandle. Figur 28 side 32 viser hvordan oppbygningen av programmet ble. Vi ønsket at mappene som Excel jobbet med, ikke skulle være for store, da det vil redusere hastigheten.

Tegnet så opp hvordan vi ville at forsiden, hovedsiden og loggen skulle se ut, og koplet sidene sammen med hyperkoplinger, slik at vi kunne manøvrere mellom sidene. Etter et møte med ekstern veileder, ble vi enige om å fjerne lokaliseringspunktet av former(se den første

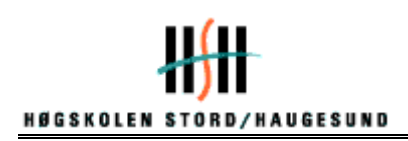

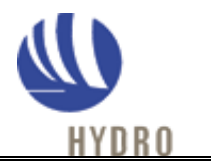

spesifikasjonen 2.4.1 side 29), da dette hadde skapt mye ekstra arbeid for brukerne og dessuten blir dekket av et allerede eksisterende driftsprogram.

Siden ingen av oss hadde noe særlig erfaring med Excel og programmering, brukte vi lang tid med å sette oss inn i "språket" som brukes. Utvalgte bøker gav oss den grunnleggende informasjon om kodingen i Visual Basic, noe som var vanskelig å sette seg inn i. Vi ble enige om å starte med 178 dimensjonen og utvikle denne ferdig, før vi startet på de andre. Arbeidet bestod i å utvikle makroer i Visual Basic og videre knytte disse makroene til trykk knapper i programmet. Under programmeringen kom flere problemstillinger opp, for eksempel hvordan vi skulle lagre informasjonen, skulle vi ha egne knapper for dette? Siden programmet skulle være enklest mulig, la vi inn lagre funksjoner inn i navigering mellom noen av sidene.

Under utviklingen la vi opp til god kommunikasjon mellom oss programmerere og brukerne/ledelsen ved Hydro, og de fikk komme med innspill og ønsker underveis. Dette tette samarbeidet førte blant annet til at vi fikk inn knappene: "Plugget form" og "Vrak form". Etter ønske fra ledelsen la vi inn en fremtidig dimensjon, 405(denne er på prøvestadiet og vil senere bli tatt i bruk), og dessuten en diagram funksjon, som vil gjøre det lettere å få oversikten over utført vedlikehold. Underveis ble vi mer vant med programmeringsspråket, og kunne forenkle noen av de tidligere lagde kodene.

Da vi hadde utviklet ferdig 178 dimensjonen, la vi den ut som et prøveprogram på formverkstedet i støperiet. Ønsket var tilbakemelding om svakheter ved programmet. Vi fikk bekreftet av tilbakemeldingene, at det ikke hadde noen store svakheter og dermed laget vi de resterende dimensjonene, og la inn alle formnumrene. La den endelige versjonen inn på Hydro sitt system tirsdag 27/4-04.

Under utviklingen av programmet, var det spesielt noen deler som var mer utfordrende enn andre. "Finne Form" og "Oppdater diagram" knappene var kanskje de vi brukte lengst tid på å få til. Vi kom frem til makroene ved hjelp av "Prøv og feil" metoden, samt veiledning fra vår eminente veileder Geri Wagner.

Operativ systemet Hydro bruker er Windows 2000, på skolen bruker vi Windows XP. Overgangen mellom disse systemene skapte også noen utfordringer, siden enkelte makroer ikke taklet overgangen mellom de forskjellige Windows versjonene.

#### **3.4.1 Første program spesifikasjoner**.

- 1. Motta data
	- Hva er galt med formen?
	- Har formen støpt vrak logs?
	- Hva vedlikehold er nødvendig?
- 2. Lagre data
	- Hva er galt med formen?
	- Har formen støpt vrak logs?
	- Hva vedlikehold er nødvendig?

![](_page_30_Picture_0.jpeg)

![](_page_30_Picture_1.jpeg)

- 3. Vise historikk på hver enkel støpeform.
	- Når hadde formen sist vedlikehold?
	- Når ble den montert inn?
	- Hvilke feil har den tidligere hatt?
	- Har formen støpt vrak logs?
	- Signatur (hvem hadde vedlikehold sist.)
	- Lokalisering (hvor har formen stått tidligere.)
- 4. Kunne skille mellom ulike støpeformer
	- Diameter
	- Form nummer
- 5. Kunne skille mellom ulike støpebord.
	- Diameter
	- A eller B
- 6. Kunne forstå vedlikeholds koder for støpeformer.
	- $\bullet$  1. Hot-Top
	- 2. Hot-Top + Oljering
	- 3. Hot-Top + Gassring
	- 4. Hot-Top + Oljering + Gassring
- 7. Kunne forstå eksisterende vraklokaliserings koder.
	- $A =$  Sentersprekk
	- $\bullet$  B = Skeiv logs
	- $\bullet$  C = Ute av gas slip
	- $D = Sår$  i overflate
	- $\bullet$  E = Ru overflate
	- $F =$  Analysesprekk
	- $G =$  Plugget form
- 8. Vite hvor den enkelte form er til en hver tid og status på denne.
- 9. Brukervennlig.
	- Skierm
	- Innlegging av data

I første omgang var planen å lage et formvedlikeholds program, som registrerte hvor formen var i systemet og hvilke plassering den hadde på det bordet. Dette gikk vi bort fra, da plasseringen av formene ikke har noe å si for vedlikeholdet eller vedlikeholdshistorikken. Vedlikeholdsoperatørene hadde også fått et stort tilleggsarbeid hvis dette skulle opprettholdes. I tillegg til at de da måtte lagt inn vedlikeholdskoder en gang for hvert vedlikehold, måtte de også registrert når en form kom inn og når den gikk ut i produksjonen igjen. Dette hadde blitt 3 ganger så mye ekstra arbeid. Vraklokaliseringen registrer allerede de forskjellige støpestasjonene i programmet *Reflection.* Dette er driftsprogrammet ved støping, slik at ved behov kan brukerne gå inn på dette programmet for å få frem årsaken til støpefeil.

![](_page_31_Picture_0.jpeg)

![](_page_31_Picture_1.jpeg)

#### **3.4.2 Spesifikasjoner som er i bruk.**

- 1. Motta data
	- Hva er galt med formen?
	- Hva vedlikehold er nødvendig?
- 2. Lagre data
	- Hva er galt med formen?
	- Hva vedlikehold er nødvendig?
- 3. Vise historikk på hver enkel støpeform.
	- Når hadde formen sist vedlikehold?
	- Hvilke feil har den tidligere hatt?
	- Har formen støpt vrak logs?
- 4. Kunne skille mellom ulike støpeformer
	- Diameter
	- Form nummer
- 5. Kunne skille mellom ulike støpebord.
	- Diameter
- 6. Kunne forstå vedlikeholds koder for støpeformer.
	- $\bullet$  1. Hot-Top
	- 2. Hot-Top + Oljering
	- 3. Hot-Top + Gassring
	- 4. Hot-Top + Oljering + Gassring
	- 4. Legge til ny form
	- 5. Vraking av form
- 7. Kunne forstå eksisterende vraklokaliserings koder.
	- $A =$  Sentersprekk
	- $\bullet$  B = Skeiv logs
	- $C = Ute$  av gas slip
	- $D = S\hat{a}r$  i overflate
	- $\bullet$  E = Ru overflate
	- $F =$  Analysesprekk
	- $G =$  Plugget form
- 8. Brukervennlig.
	- Skjerm
	- Innlegging av data

![](_page_32_Picture_0.jpeg)

![](_page_32_Picture_1.jpeg)

### **4. Beskrivelse av oppfølgingssystemet for vedlikehold av støpebord i Pressboltstøperiet, HAK**

#### **4.1 Blokk skjema over program**

![](_page_32_Figure_4.jpeg)

**Figur 28. Blokkskjema over program. (5)** 

![](_page_33_Picture_0.jpeg)

![](_page_33_Picture_1.jpeg)

#### **4.2 Beskrivelse av program**

Hensikten med dette programmet er å få oversikt over samtlige former som er i bruk ved Støperi KIII. Det skal kunne følge en individuell støpeform fra den kommer til vedlikehold første gang, og hva som er gjort med den.

Hver form har sitt individuelle nr. Det er ved hjelp av dette nummeret, i tillegg til dimensjon formen blir registrert i vedlikehold programmet. Etter den er registrert aktiveres loggen for akkurat denne formen.

![](_page_33_Figure_5.jpeg)

#### **Figur 29. Programutseende forside. (4)**

På forsiden av programmet har vi laget 6 forskjellige knapper. En knapp for hver dimensjon. De navigerer frem til hovedsiden for den aktuelle dimensjonen.

![](_page_34_Picture_0.jpeg)

![](_page_34_Picture_1.jpeg)

![](_page_34_Figure_2.jpeg)

**Figur 30. Programutseende hovedside. (4)** 

På hovedsiden av hver dimensjon har vi programmert inn 2 sett med knapper. Det første settet er for registrering av hva slags vedlikehold som er gjort.

- 1. Hot-Top
- 2. Hot-Top + Oljering
- 3. Hot-Top + Gassring
- 4. Hot-Top + Oljering + Gassring

I tillegg har vi en knapp for registrering av vraket form, og en for registrering av nye former som kommer i produksjon. Den sistnevnte knappen skal "produsere" en ny side og logg for denne nye formen, og som kommer til å følge formen fram til den blir registrert vraket. Det andre sette med knapper er for eventuelle støpefeil formen gjorde sist gang den var i produksjonen.

- $A =$  Sentersprekk
- $\bullet$  B = Skeiv logs
- $\bullet$  C = Ute av gas slip
- $D = S\hat{a}r$  i overflate
- $E = Ru$  overflate
- $G =$ Plugget form

![](_page_35_Picture_0.jpeg)

![](_page_35_Picture_1.jpeg)

For at vedlikeholdsoperatørene skal kunne bruke dette sette er de avhengige av å få tilbakemelding fra produksjonen, hva slags støpefeil som ble registrert.

Knappen "Finn Form" må en trykke på for å aktivere loggen til den formen en vil legge inn det aktuelle vedlikeholdet. For å komme til de 20 verste formene trykker en ned knappen Til Diagram.

![](_page_35_Picture_116.jpeg)

**Figur 31. Programutseende logg. (4)** 

Trykker en på Logg knappen kommer en til loggen som følger formene og registrerer alle kommandoene som blir lagt inn fra hovedsiden. Disse er fargekodet for at en enklere skal kunne se forskjell på dem. I tillegg har vi laget et område hvor vedlikeholdsoperatørene kan legge inn en egen kommentar, hvis det er noe uforutsett som ikke blir dekket av de forhånds programmerte knappene.

På hver av sidene har vi også programmert "tilbake" knapper for å gjøre navigeringen mellom de forskjellige sidene lettere.

![](_page_36_Picture_0.jpeg)

![](_page_36_Picture_1.jpeg)

![](_page_36_Figure_2.jpeg)

**Figur 32. Programutseende diagram. (4)** 

På diagram over mest vedlikeholdte former, kan en lett holde oversikt over de verste formene, og hvor mange ganger de er vedlikeholdt. For hver gang en går inn i tabellen, er det viktig å trykke på knappen "oppdater diagram" for å få et reelt bilde av vedlikehold situasjonen. Diagrammet er en viktig kilde til å få oversikt over hvilken av formene som har generelt mye vedlikehold. En ser ikke eksakt hva som er gjort med den formen, kun omfanget av vedlikeholdet. For å få et mer eksakt bilde må en gå tilbake i loggen på den aktuelle formen.

### **4.3 Feilmeldinger i programmet**

Ved innskriving av ny form kan en ved en feil skrive inn en allerede eksisterende form. Da kommer det opp en melding Run-time error Trykk på End. Nede på det loggarket som da kommer opp står nummer 1000(2). Sett musepekeren på dette og klikk med HØYRE museknapp en gang. Da kommer det opp en meny. Trykk Slett en gang med å klikk en gang med venstre museknapp. Da kommer det opp en ekstra melding om du er sikker på at du vil slette. Trykk Slett en gang med å klikk en gang med venstre museknapp. Nå er feilen rettet og en kan gå til hovedsiden som tidligere beskrevet.

Dersom det er slått inn en vedlikeholdskode ved en feiltagelse, kan dette rettes opp ved å markere en rad og slette denne med "delete" tasten på tastaturet

![](_page_37_Picture_0.jpeg)

![](_page_37_Picture_1.jpeg)

#### **4.4 Avgrensninger og forutsetninger**

En av de viktige tingene når en utvikler et IT-basert oppfølgingssystem er å finne ut hvilke datamengde som kommer til å bli lagret. Dette gjør vi for å finne ut hvordan oppbygningen til programmet skulle se ut.

Problemstillingen var om vi kunne lage dette i Excel ark eller om vi måtte interface det opp mot et databasesystem som Access eller lignende. Excel møter kanskje sin største utfordring når verktøyet skal benytte store datamengder fra lagre. Det krever ekstremt mye å gå inn, hente, sortere ut og behandle data fra ulike kilder. Hvis det viser seg at det blir generert mye data i løpet av en tidsperiode, kommer programmet til å ha for mye å behandle. Vi kan da risikere at programmet begynner å jobbe sent, og i verste fall "krasjer".

Hvis vi interfacer dette opp mot et databasesystem blir data lagret på en sikker og strukturert måte, slik at data lett kan søkes ut og sammenstilles for presentasjon og eventuell bearbeiding. Databasen behandler alle data er tidfestet, slik at vi kan gå inn i databasen og få tilstanden slik den var ved et historisk tidspunkt. Rent praktisk betyr det at alle dataverdier tas vare på, data blir aldri slettet. Slike løsninger blir stadig mer attraktive i takt med at datalagring blir stadig billigere.

For å ha et tall å regne med har vi avgrenset tidsperioden til 5 år. 5 år er en forholdsvis lang tidsperiode innen IT- verden. Dette betyr ikke at det blir satt en livstid på eksakt 5 år for programmet, men det er et realistisk utgangspungt.

![](_page_37_Picture_124.jpeg)

![](_page_37_Picture_125.jpeg)

#### **Det blir skiftet 60 former pr uke Total mengde med former:**

**5 år a 60 former pr uke X 250 uker = 15 000 former**

![](_page_38_Picture_0.jpeg)

![](_page_38_Picture_1.jpeg)

## **15 000 former X 1 Vedlikeholdskode 15 000 former X 1 Støpefeilkode 15 000 former X 1 Historikk Dato = 45 000 punkter på 5 år**

Etter disse utregningene har vi konkludert med at vi ikke kommer til interface dette opp mot noen databasesystem. Men vi har forandret oppbygningen slik at vi lagrer de forskjellige dimensjonene under forskjellige bøker. Herunder kommer loggen til den enkelte form til å bli lagret i forskjellige ark. På denne måten deler vi datamengden på 7 forskjellige bøker inkludert forside. Vi mener da at Excel kan klare å håndtere datamengden som kommer til å bli lagret i mer enn den gitte tidsperioden.

### **5. Resultater**

#### **5.1 Programmet**

Under hele utviklingsprosessen har vi hatt løpende kommunikasjon med brukerne av vedlikeholdsprogrammet, samt ledelsen i Støperi K III. Vi installerte en prøveversjon, før påske, slik at vedlikeholdsoperatørene fikk god tid til å gjennomgå programmet og komme med tilbakemeldinger. I den sammenheng fikk vi flere innspill som gikk på ønske om noen ekstra knapper og en graf på de 20 verste formene.

Den endelige versjonen ble installert 2 uker før perioden for hovedprosjektet skulle være ferdig. Dette gjorde vi for å sikre oss om at alt fungerte som det skulle, og at vi hadde tid til å teste det ut før perioden var over. Vedlikehold programmet ble testet på driftskontoret av ekstern veileder før vi installerte det ned på formverksted. Dette gjorde vi for å sikre oss om at alt fungerte som det skulle, før opplæringen av vedlikeholdsoperatørene startet.

Den endelige versjonen ble godt mottatt av vedlikeholdsoperatørene. Det var bred enighet om at det så ut til å være enkelt å bruke, og virket oversiktlig. Opplæringen skjedde samme dagen som installasjonen. Hver vedlikeholdsoperatør fikk grundig gjennomgang av bruksanvisning og funksjonene til programmet.

#### **5.2 Brukerområde**

Som nevnt tidligere vil selve brukerområde være på formverkstedet. Det er her hovedarbeidet og selve innlegging av data vil skje. For å lette arbeidet, trykket vi opp skjema, som blir brukt i det daglige arbeidet. Da slipper operatørene å legge inn utført vedlikehold for hver form de reparer. Da blir formene lagt inn i vedlikeholdsprogrammet ved endt arbeidsdag.

![](_page_39_Picture_0.jpeg)

![](_page_39_Picture_1.jpeg)

Stolpediagrammet som viser de 20 verste formene, brukes til å lettere luke ut former som støper jevnt over dårlig. På denne måten kan en finne ut på et tidligere tidspunkt, om formen bør tas ut av produksjon.

Driftsoperatørene har også muligheter for å gå inn på programmet, hvis det er former de er i tvil på om de bør ta ut. Har programmet registrert at formen har hatt den samme støpefeilen flere ganger er det på tide å ta den ut til vedlikehold. Vraklokaliseringen vil nok i hovedsak skje gjennom driftsprogrammet som det allerede gjør i dag, men dette programmet kan være et greit supplement.

Det som blir utfordringen for vedlikeholdsoperatørene nå, blir å få programmet inn i de daglige rutinene fra starten av. En forandring av rutiner er alltid verst i starten. Det er lett å glemme den delen av rutinen som er kommet inn sist.

#### **6. Diskusjon**

#### **6.1 Utfordringer**

Vi har under hele programmeringsprosessen hatt brukervennlighet som en av hovedpunktene i utformingen. Dette mener vi at det installerte produktet oppfyller. Hvis et program blir for avansert eller for vanskelig å bruke, kan det ende opp med at det ikke blir brukt.

Det har vært diskusjoner gjennom hele prosjektet. Det være seg alt fra hva oppgaven gikk ut på, løsing av oppgaven, programmoppbygging, brukergrensesnittet, innhold i programmet, hvilke makroer en skulle bruke, hyperkoblinger kontra makroer, bilder i rapporten kontra figurer og fargekoding i loggen.

En svakhet med programmet, som vi på grunn av tiden vi fikk utdelt ikke har løst, er innskriving av ny form. Her kan en ved en feil skrive inn en allerede eksisterende form, da kommer det opp en melding Run-time error.

Til alle dataprogrammer er det vanlig å ha brukerstøtte ved eventuelle problemer med programmet. Dette prosjektet er tidsbegrenset, videre brukerstøtte fra vår side vil være minimal. Vi har derfor satset på en skikkelig opplæring av brukerne, samt en enkel bruksanvisning for brukerne. I tillegg en avansert bruksanvisning for systemansvarlig i støperiet på Hydro.

Det er vanskelig å si på forhånd når et program "henger seg opp" på grunn av størrelsen. Som tidligere utregninger viser, blir størrelsen på eksisterende program filer økt minimalt. Excel skal kunne takle innformasjonsmengder på totalt ca. 6 MB. Disse er fordelt i 6 Excel bøker med ulik mengde.

![](_page_40_Picture_0.jpeg)

![](_page_40_Picture_1.jpeg)

## **6.2 Videre arbeid**

Fordi vi har hatt en begrenset tidsperiode til å lage dette programmet, måtte vi avslutte utviklingen av programmet.

I det eventuelle videre arbeidet med programmet, har vi en del forslag å komme med:

- Enten legges prisen på vedlikehold inn i programmet slik at en kan se med en gang hva et enkelt vedlikehold koster, samt de totale kostnader for den aktuelle formen, totale kostnader for den aktuelle støpeformdiameter, vedlikeholdskostnader til en støpedimensjon. pr. tonn pressbolt.
- Eller flere diagrammer med innlagt parametere (kroner, antall støpte tonn pressbolt i den aktuelle tidsperioden, totale antall reparasjoner).
- Kanskje lagre dataene(loggene) i SAP hvor en så kobler dette mot økonomidelen.
- Flere / alle delene på formverkstedet.
- Grafene kan være både total og tidsavgrenset, slik at en kan koble støpte tonn til vedlikehold av former.
- Legge inn varsel på hovedsiden. Nå har form nr …. støpt feil mer en for eksempel 5 ganger for støpefeil C ute av gas-slip $\rightarrow$  Ta denne ut av produksjon.
- Knapp for utskrift av logg og diagram

#### **6.3 Økonomi**

En av årsakene til at vi fikk dette oppdraget av Hydro Aluminium, var at de ville ha en oversikt over om det er mest økonomiske å støpe med samme bordet til det er helt "nedkjørt", for så å skifte samtlige former, panneelement og seksjoner. Alternativet er å ha jevnlige vedlikeholds rutiner, for å oppgradere bordet jevnlig.

Hvis en støper med samme bordet over lengre tid, slipper en jevnlig utgifter med deler til støpeformer. I tillegg sparer mann en del på ikke å ta bordet så ofte ut av produksjon. Det må likevel bli gjennomført mindre vedlikehold av støpe operatørene. Under mindre vedlikehold inngår støping, smøring, vasking og skifting av former, som det er uforsvarlig å støpe videre med. En annen ting er at operatørene bruker lengre tid å renske et bord som er nedslitt enn et nytt bord. Dette fordi det er mye tyngre å få ut rester av aluminium etter endt støp. Dette arbeidet er veldig viktig for å unngå at aluminiumsrester, kommer mellom form og støpestol ved start av støpen.

Tidligere praksis ved Støperi KIII, er å støpe med det samme bordet over så lang periode som forsvarlig mulig. Da brukte operatørene mye tid og krefter på rengjøring. Det er fordi manuelle renskingen av nedløp til former og samt panneelement må gjøres manuelt. De siste månedene er det utført ukentlige. Dette letter arbeidet til operatørene som jobber ute i produksjonen, men gir mer arbeid til vedlikeholdsoperatørene på formverksted. Det blir også skiftet flere former/formdeler. Bordet må også ut på formverkstedet for vedlikehold, dette betyr at det blir produksjons stopp på den aktuelle støpemaskinen.

![](_page_41_Picture_0.jpeg)

![](_page_41_Picture_1.jpeg)

## **7. Konklusjon**

Utgangspunktet var et ønske fra Hydro om å registrere utført vedlikehold på støpeformene på formverkstedet. Dette skulle gjøres i et data program for operatører som var lite vant til å bruke data maskin i sin vanlige arbeidsdag.

Dette programmet er blitt en enkel, rask og brukervennlig måte å legge inn data for operatørene. Bortsett fra form nummer, som må skrives inn ved hjelp av tastatur, er det kun trykk knapper i programmet.

Dette er en enkel måte å samle inn informasjon om hvor mye vedlikehold som er utført. Utgiftene til ekstra arbeid med å legge inn dataene er små, da dette er raskt. Med de registreringer som det er lagt opp til i dag fungerer programmet utmerket.

Det kan ha sine begrensinger, viss en skal legge inn flere registreringer i programmet, da datamengden vil kunne bli for store å håndteres i Excel.

![](_page_42_Picture_0.jpeg)

![](_page_42_Picture_1.jpeg)

#### **8. Bilde referanser:**

- 1) Interne Dokumenter Hydro Aluminium Karmøy.
- 2) Støpeteknikk av Karl Venås 1996.
- 3) Bilder tatt med digitalkamera.
- 4) Utklipp fra Formvedlikeholdsprogrammet.
- 5) Egenprodusert.

#### **9. Litteraturkilder:**

- 1) Støpeteknikk av Karl Venås
- 2) Intern rapporter fra Hydro Aluminium Karmøy
- 3) http://www.Hydro.com
- 4) http://www.hmtvs.no
- 5) http://www.Digi.no
- 6) http://www.Statoil.no
- 7) http://www.Britishairways.com
- 8) http://www.Sap.com/norway
- 9) http://www.stud.ntnu.no
- 10) Excel programmering med Visual Basic av Bernt Bertheussen
- 11) Microsoft Excel 2000 av Marie Landstad

## **8. Vedlegg**

## **8.1 Enkel Bruksanvising**

# **Bruksanvisning til formvedlikeholdsprogrammet for brukerne.**

## **Forside.**

![](_page_43_Figure_5.jpeg)

Her kan en gå inn og velge en av de 6 støpeform dimensjonene:

Sett pilen fra musepekeren på den av de 6 dimensjoner en ønsker å legg inn vedlikehold på. Deretter klikker en med venstre museknapp 1 ganger.

![](_page_44_Figure_1.jpeg)

## **En kommer da inn på hovedsiden til den valgte dimensjonen.**

Nå kan en skrive inn formnummeret til den aktuelle formen som det er utført vedlikehold på. Her setter en musepekeren på **formnummeret** og klikker på denne med venstre museknapp. Nummeret skrives inn på tastaturet. Etter å ha skrevet inn nummeret trykker en Enter knappen

Trykk så på **Finn form** knappen med musepekeren og venstre museknappen.

Da er loggen til den aktuelle formen aktivert og en kan gå i gang og å legge inn det vedlikeholdet som er utført på denne:

Sett musepekeren på en av knappene til **Utført vedlikehold**, og klikk en gang med venstre museknapp.

Viss det er opplyst at denne formen er utskiftet på grunn av støpefeil, kan dette legges til i loggen på samme måte:

 Sett musepekeren på en av knappene til **Eventuelle støpefeil,** og klikk en gang med venstre museknapp.

Er formen helt vraket trykker en ned knappen vraket form:

 Sett musepekeren på knappen **Vraket form**, og klikk en gang med venstre museknapp.

Skriver en inn et formnummer som ikke allerede er lagret i loggen, kommer det opp en melding **form ikke funnet du må legge til ny form.** Trykk **Ok**. Sett så musepekeren på knappen **Legge til ny form** og klikk med venstre museknapp en gang. Da kommer det opp en meldingsboks hvor en skriver in det nye nummeret og klikk med venstre museknapp en gang på **Ok** knappen.

For å komme tilbake til forsiden:

Sett musepekeren på knappen **Forsiden** og klikk en gang med venstre museknapp.

Det er lagt til en knapp på hovedsiden hvor en kan komme til diagram over de 20 mest vedlikeholdte formene i den aktuelle dimensjonen en er i. For å komme til diagram:

Sett musepekeren på knappen **Diagram** og klikk en gang med venstre museknapp.

#### For å komme til **Loggen:**

Sett musepekeren på knappen logg, og klikk en gang med venstre museknapp.

![](_page_45_Picture_148.jpeg)

### **Loggen**

 Loggen inneholder opplysninger om **utført vedlikehold, eventuelle støpefeil og dato** dette ble utført. En har også et **kommentarfelt** hvor en kan skrive inn viss noe uforutsett har skjedd.

Har en noen kommentarer å legge til er det bare å skrive disse etter en er kommet over i loggen, da dette feltet er aktivert som standard når en kommer over i loggen.

For å komme tilbake til hovedside:

Sett musepekeren på knappen **Hovedside**, og klikk en gang med venstre museknapp.

Da lagres samtidig de opplysningene som er registrert i loggen.

For å komme til forsiden**:**

Sett musepekeren på knappen **Forside**, og klikk en gang med venstre museknapp.

Da lagres samtidig de opplysninger som er registrert, og Hovedsiden for den aktuelle dimensjonen samt alle loggene blir stengt ned og en kommer over på forsiden.

![](_page_46_Figure_2.jpeg)

Når en har trykket på knappen diagram på hovedsiden kommer en over til diagrammet. Dette er ikke oppdatert. Dette gjøres ved at en setter musepekeren på knappen **Oppdater diagram**  og klikk en gang med venstre museknapp.

For å komme tilbake til hovedside:

Sett musepekeren på knappen **Tilbake til hovedside**, og klikk en gang med venstre museknapp.

## **Feilsøking**

Ved innskriving av ny form kan en ved en feil skrive inn en allerede eksisterende form. Da kommer det opp en melding **Run-time error** Trykk på **End.** Nede på det loggarket som da kommer opp står nummer 1000(2). Sett musepekeren på dette og klikk med HØYRE museknapp en gang. Da kommer det opp en meny. Trykk **Slett** en gang med å klikk en gang med venstre museknapp. Da kommer det opp en ekstra melding om du er sikker på at du vil slette. Trykk **Slett** en gang med å klikk en gang med venstre museknapp. Nå er feilen rettet og en kan gå til hovedsiden som tidligere beskrevet.

Dersom det er slått inn en vedlikeholdskode ved en feiltagelse, kan dette rettes opp ved å markere en rad og slette denne med "delete" tasten på tastaturet

## **8.2 Avansert bruksanvisning**

# **Bruksanvisning for avansert bruk!**

Denne bruksanvisningen er beregnet for brukere som har ansvaret for den eventuelle videre programmeringen av dette programmet. Vi har tatt utgangspunkt i å forklare makroene i Visual Basic, da det er disse kodene som forklarer oppbygningen.

Hver kode begynner alltid med: Sub

Hver kode avslutter alltid med: End Sub

Når en setning begynner med tegnet: ' betyr det at denne linjen bare er en forklaring, for den påfølgende koden.

Dim kodene som står øverst, forteller hvordan programmet skal behandle de forskjellige variablene.

#### **Forside:**

Til forsiden ligger det 6 nesten identiske koder, den eneste forskjellen er dimensjonen/boken som skal finnes. Som eksempel har vi brukt 178 dimensjonen.

Sub TilHovedsideFraForside()

 Dim currentPath As String Dim newPath As String

 ' Find current path (Finn følgende bok) currentPath = ThisWorkbook.Path

 ' Construct new Path (Gå til ny bok) newPath = currentPath  $&$  "\178\178.xls"

 ' Open appropriate workbook (Åpne boken) Workbooks.Open Filename:=newPath ' Gå til hovedside Sheets("Hovedside").Select ' Velg område "C8" Range("C8").Select

End Sub

#### **Hovedside:**

Programmet består av 6 ulike dimensjoner. De har identiske koder, bortsett fra dimensjonen. Vi har også her brukt 178. Kodene Hottop, HottopOljering, HottopGassring, HottopGassringOljering og

VrakingAvForm har like oppsett, derfor har vi bare forklart koden Hottop i bruksanvisningen.

Sub Hottop()

 Dim nummer As Integer Dim sheetIndex As Integer Dim sheetName As String Dim i As Integer ' Les formnummer fra hovedsiden nummer = Range("c8").Value ' Let etter tilsvarende ark sheetIndex  $= -1$ For  $i = 1$  To Sheets. Count If (Sheets(i). Name  $=$  nummer) Then sheetIndex  $=$  i End If Next i ' Feilmelding hvis ark ikke funnet If (sheetIndex  $= -1$ ) Then MsgBox ("Form ikke funnet. Du må legge inn en ny form!") Else ' Les navnet til arket ' sheetName = Sheets(sheetIndex).Name ' Bla opp tilsvarende ark Sheets(sheetIndex).Activate ' Velger her hvor du skal legge det inn i loggen Range("C8:E8").Select With Selection .HorizontalAlignment = xlCenter  $VerticalAlignment = xlBottom$ .WrapText = False . Orientation  $= 0$  $.$ AddIndent = False .IndentLevel  $= 0$ .Shrink $ToFit = False$  $. ReadingOrder = x1Context$  $MereCells = False$  End With Selection.Merge Range("C8:E8").Select

 ' Setter inn hvilken farge du vil ha Selection.Font.ColorIndex = 3 ' Hva du skal legge inn ActiveCell.FormulaR1C1 = "Ny Hot Top" Range("B8").Select ' Legger inn dagens dato Dim dato  $data = Date$  Selection.Value = dato ' Hvilken "type" dato du legger inn Selection.NumberFormat = "[\$-F800]dddd, mmmm dd, yyyy" Range("B8").Select ' Hvor du legger det inn i loggen Rows("8:8").Select Selection.Insert Shift:=xlDown ActiveCell.Offset(1, 8).Range("A1").Select ' Går tilbake til hovedside Sheets("Hovedside").Activate End If End Sub

Kodene StøpefeilSentersprekk, SkeivLogs, UteAvGasslip, SårIOverflate, RuOverflate og PluggetForm har like oppsett, derfor har vi bare forklart koden StøpefeilSentersprekk i bruksanvisningen

Sub StøpefeilSentersprekk()

 Dim nummer As Integer Dim sheetIndex As Integer Dim sheetName As String Dim i As Integer

 ' Les formnummer fra hovedsiden nummer = Range("c8").Value

```
 ' Let etter tilsvarende ark 
sheetIndex = -1For i = 1 To Sheets. Count
  If (Sheets(i).Name = nummer) Then
     sheetIndex = i
   End If 
 Next i 
 ' Feilmelding hvis ark ikke funnet 
If (sheetIndex = -1) Then
   MsgBox ("Form ikke funnet. Du må legge inn en ny form!") 
 Else 
   ' Les navnet til arket
```

```
 ' sheetName = Sheets(sheetIndex).Name 
   ' Bla opp tilsvarende ark 
   Sheets(sheetIndex).Activate 
   ' Hvor du skal legge det inn 
   Range("F9:H9").Select 
   With Selection 
     Horizon talAlignment = xlCenterVerticalAlignment = xlBottom.WrapText = False
    . Orientation = 0AddIndent = False.IndentLevel = 0ShrinkToFit = False. ReadingOrder = x1ContextMergeCells = False End With 
   Selection.Merge 
   ' Hvor du skal legge det inn 
   Range("F9:H9").Select 
  ' Med hvilken farge 
   Selection.Font.ColorIndex = 1 
   ' Hva du skal legge inn 
   ActiveCell.FormulaR1C1 = "Sentersprekk" 
   Range("F9:H9").Select 
   ActiveCell.Offset(0, 1).Range("A1").Select 
   ' Tilbake til hovedside 
   Sheets("Hovedside").Select 
   End If 
End Sub
```

```
Sub LeggeTilNyForm() 
  Dim nyttArk As String 
  ' Hva skal den nye formen hete 
  nyttArk = InputBox("Skriv inn det nye Form nummeret:") 
  ' Kopierer her arket 1000 og legger det først i rekken 
  Worksheets("1000").Copy before:=Sheets(1) 
  ActiveSheet.Name = nyttArk 
  ' Går tilbake til hovedsiden 
  Sheets("Hovedside").Select 
End Sub
```

```
Sub Loggknapp() 
   Dim nummer As Integer 
   Dim sheetIndex As Integer 
   Dim sheetName As String 
   Dim i As Integer 
   ' Les formnummer fra hovedsiden 
   nummer = Range("c8").Value 
   ' Let etter tilsvarende ark 
  sheetIndex = -1For i = 1 To Sheets. Count
     If (Sheets(i).Name = nummer) Then
       sheetIndex = i
      End If 
   Next i 
   ' Feilmelding hvis ark ikke funnet 
  If (sheetIndex = -1) Then
      MsgBox ("Form ikke funnet. Du må legge inn en ny form!") 
   Else 
      ' Les navnet til arket 
      ' sheetName = Sheets(sheetIndex).Name 
      ' Bla opp tilsvarende ark 
      Sheets(sheetIndex).Activate 
      End If 
End Sub 
Sub FinneForm() 
 'Les et navn fra celle. Bla opp et ark med likt navn. 
   Dim sidenavn As String 
   Dim antallArk As Integer 
   Dim i As Integer 
   Dim funnetArk As Boolean 
   'Les ønsket navn 
   Range("C8").Select 
   sidenavn = Selection.Value 
   'Tell antall ark som vi har nå 
   antallArk = Sheets.Count 
   'Gå gjennom alle ark, og se om det er ett som heter likt
```

```
 'Gi navn til det nye arket 
  funnetArk = FalseFor i = 1 To antall Ark
 'Stemmer navnet overens med ønsket navn? 
     If (Sheets(i). Name = sidenavn) Then
        'Ja: åpne dette arket 
        Sheets(i).Select 
       funnetArk = True End If 
   Next i 
   'Har vi ikke funnet et passende ark? 
  If funnetArk = False Then
      MsgBox ("Form ikke funnet. Du må legge inn en ny form!") 
   End If 
   Sheets("Hovedside").Select 
End Sub 
Sub TilbakeTilHovedside() 
Sheets("Hovedside").Select 
End Sub 
Sub TilForside1() 
' Lagrer og lukker arbeidsboken 
ActiveWorkbook.Save 
Workbooks.Item("405.xls").Close 
End Sub 
Sub LagListeOverArk() 
   ' Denne kommandoen blir brukt når vi skal oppdatere diagrammet 
   Dim i As Integer 
   Dim j As Integer 
   Dim antallArk As Integer 
   Dim antallLinjer As Integer 
   Dim maxLinje As Integer 
   'Definer max antall linjer som blir sett på 
  maxLine = 350 'Tell antall ark som vi har nå 
   antallArk = Sheets.Count 
   'Gi navn til det nye arket (ikke ta med det aller siste)
```
For  $i = 1$  To antallArk - 1

```
 'Legg navn til ark nr i inn i cellen på rad nr i og 1. kolonne 
     Cells(i, 1).Value = sheets(i).Name 'Gå gjennom kolonne A i ark nr i 
      Sheets(i).Activate 
     antallLinjer = 0For i = 2 To maxLinje
       If (Cells(j, 2). Value \leq "") Then
           'Tell antall linjer som ikke er tomme 
          antallLinjer = antallLinjer + 1
         End If 
      Next j 
      'Kopier verdien over i tabellen, i 2. kolonne 
      Sheets(antallArk).Activate 
      ' -1 fordi ellers hadde den telt med en fast verdi i kolonne B 
     Cells(i, 2). Value = antallLinjer - 1
   Next i 
' Sorter Makro 
' Sorterer listen over formerne (ark-navn) og tilhørende antall 
' linjer etter antall linjer. Dette brukes som input data for 
' en graf som viser hvilke former er verst 
   Range("A1:B400").Select
```

```
 Selection.Sort Key1:=Range("B1"), Order1:=xlDescending, Header:=xlGuess, _ 
     OrderCustom:=1, MatchCase:=False, Orientation:=xlTopToBottom, _ 
     DataOption1:=xlSortNormal 
  Range("k33").Select 
End Sub
```
Sub TilDiagram() ' Går her til diagrammet Sheets("Diagram").Select End Sub

![](_page_55_Picture_54.jpeg)

- $B =$ Skeiveloggs  $E = Ru$  overflate
- $C = Ute$  av gasslip

**Støpefeil** : **A** = Sentersprekk **D** = Sår i overflaten<br> **B** = Skeiveloggs **D** = Skeiveloggs **D** = Ru overflate

![](_page_56_Picture_42.jpeg)

- 1: Hot top **A: Sentersprekk**
- 2: Hot top + Oljering B: Skeive logs
- 3: Hot top + Gassring C: Ute av Gasslip
- 4: Hot top+ Oljering+ Gassring D: Sår i Overflaten
- 5: Vraking E: Ru overflate
	-

6: Ny form

## Vedlegg 3 . Vedlikeholds skjema